**Google** News Initiative

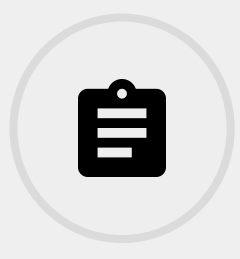

12 LESSONS - 106 MIN

# Fundamentals

This course teaches skills every journalist needs for reporting in the digital age. You will learn a broad range of practical tools that you can use immediately.

**Tools Used:** Google Search, Google Alerts, Google Scholar, Google Permissions, Google Maps, Google Translate, Google **Trends** 

**Google News Initiative** 

LESSON 01

# Advanced Search: Researching with precision

Simple tools and tips to help you get better results, faster.

# Lesson overview

# Find exactly what you're looking for.

Journalists for publications all over the world use Google Search every day but many aren't getting the most out of it.

By taking advantage of helpful features built right within Search, you'll get better results, faster. Instead of typing paragraph-long search queries that generate irrelevant results, you can narrow or refine your searches to find more of what you're actually looking for.

Take a look at our FAQs video on YouTube [Watch now](https://www.youtube.com/watch?v=FtSeAwRhPKs)

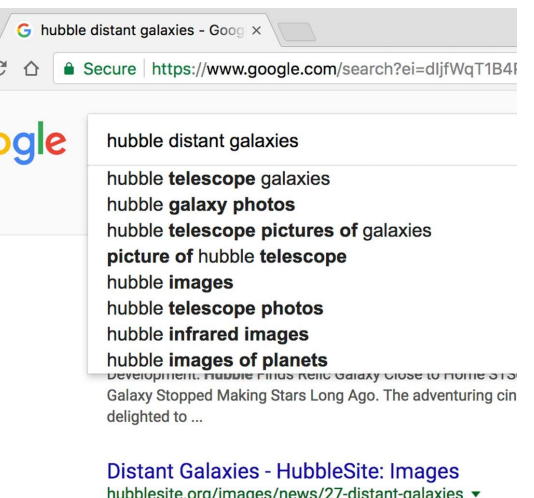

Jul 6, 2017. Hubble Pushed Beyond Limits to Spot Clumps of

- [Search for this. Not that.](#page-3-0) [1](#)
- [For better results, double up on modifiers.](#page-5-0) [2](#)
- [Make it even easier with the Advanced Search tool.](#page-6-0) 3

For more Fundamental lessons, visit:

[newsinitiative.withgoogle.com/training/course/fundamentals](https://newsinitiative.withgoogle.com/training/course/fundamentals)

## <span id="page-3-0"></span>Search for this. Not that.

Sometimes finding the specific information you need means filtering out what isn't useful. Adding modifiers to your search is a powerful way to focus on just what you're looking for.

#### **STEP 1 OF 4**

Use site: to just search for keywords on the specific site you're interested in.

#### **STEP 2 OF 4**

Use filetype: to just look for specific types of files like a .pdf or .xls file.

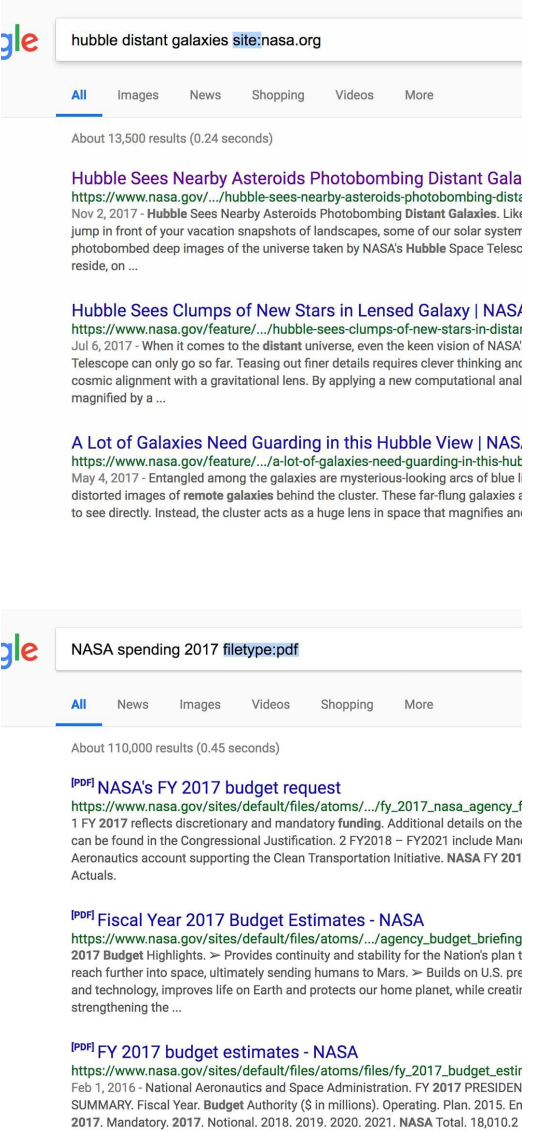

## **STEP 3 OF 4**

address.

**STEP 4 OF 4**

Use the - symbol to eliminate results of related words you may not be interested in.

To search for related sites, put related: in front of a web

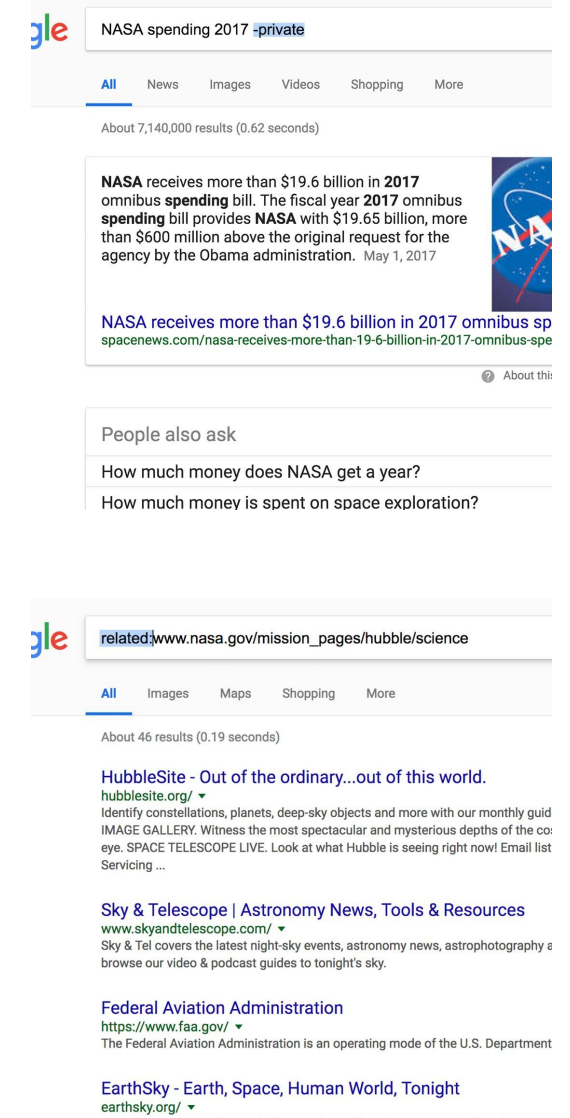

## <span id="page-5-0"></span>For better results, double up on modifiers.

### **SINGLE STEP**

To make your searches even more relevant, try combining search modifiers.

You can use any combination of site:, filetype: and modifiers at the same time.

Search for filetypes such as Excel spreadsheets by typing in filetype:xls. To eliminate certain terms from your search, use the - sign.

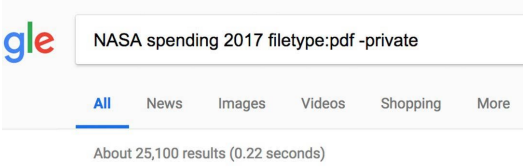

[PDF] FY 2017 budget estimates - NASA https://www.nasa.gov/sites/default/files/atoms/files/fy\_2017 Feb 1, 2016 - National Aeronautics and Space Administration. FY 20 SUMMARY. Fiscal Year. Budget Authority (\$ in ...

### [PDF] fy 2018 budget estimates - NASA

https://www.nasa.gov/sites/default/files/atoms/files/fy\_2018 FY 2018 PRESIDENT'S BUDGET REQUEST SUMMARY. Fiscal Year. C Notional. Budget Authority (\$ in millions). 2016. 2017.

### **IPDFI NASA FY 2019 BUDGET ESTIMATES**

https://www.nasa.gov/sites/default/files/atoms/files/fy19\_nas FY 2017 reflects funding amounts specified in Public Law 115-31, C 2017, as executed under the Agency's current. FY 2017 ...

## <span id="page-6-0"></span>Make it even easier with the Advanced Search tool.

Too hard to remember all these refinements? No problem.

#### **STEP 1 OF 1**

Check out the **Advanced Search** tool by going to the settings option at [google.com](http://google.com) and selecting **Advanced Search**.

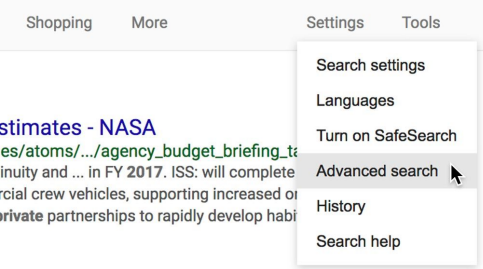

#### ancial Report

es/atoms/files/nasa\_fy2016\_afr\_508.pdf ▼ NASA's Budget Estimates in calendar year 2017. ... tive that ir 2017 budget request. ...... or private entities. As of were \$21.8 billion, a decrease of \$50 million from FY 2015.

quest

es/atoms/.../fy\_2017\_nasa\_agency\_fact\_sheet.pdf = ace and Earth science. The budget supports developing the

# Congratulations!

## You completed "Advanced Search: Researching with precision."

To continue building your digital journalism skills and work toward Google News Initiative certification, go to our [Training Center](http://g.co/newstraining) website and take another lesson:

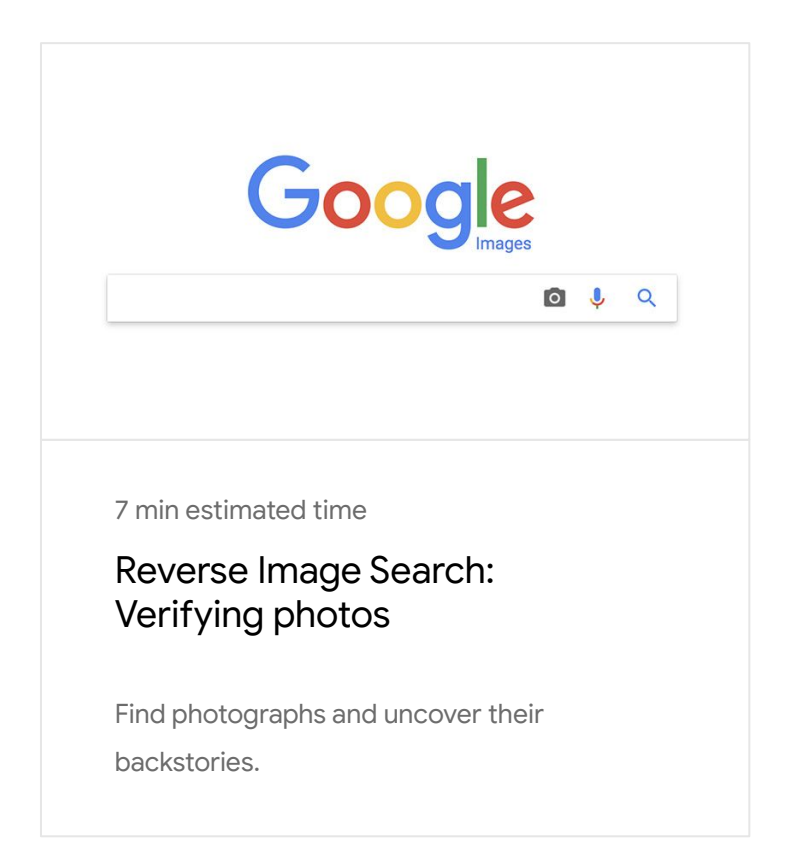

For more Fundamental lessons, visit:

[newsinitiative.withgoogle.com/training/course/fundamentals](https://newsinitiative.withgoogle.com/training/course/fundamentals)

**Google News Initiative** 

LESSON 02

# Reverse Image Search: Verifying photos

Find photographs and uncover their backstories.

# Lesson overview

# Searching by Images.

You've probably used Google to search for images but did you know that you can use Google to search by an image?

For example, let's say you're a photojournalist and you're interested in seeing where else your image has shown up online, or you're a researcher interested in where or when a particular image has shown up previously, or what images are related to a particular photo. Searching by image is an easy way to answer all of those questions.

Check out our FAQ video on YouTube: [Watch now](https://www.youtube.com/watch?v=mlrU-SnV2n0&feature=youtu.be)

- [Uncovering your image's backstory.](#page-10-0) [1](#)
- [Reverse Image Search on mobile.](#page-12-0) [2](#)
- [Image fact-checking 101.](#page-14-0) 3

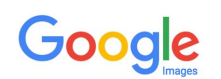

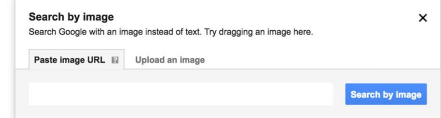

For more Fundamental lessons, visit:

[newsinitiative.withgoogle.com/training/course/fundamentals](https://newsinitiative.withgoogle.com/training/course/fundamentals)

# <span id="page-10-0"></span>Uncovering your image's backstory.

Knowing all the places a photo has been used or finding images that are similar to it can help you get the right visuals for your story or discover the origin of an image found on social media. There are two easy ways to learn more about images and how they're being used online.

#### **STEP 1 OF 4**

Right click on your image and select Search Google for this Image.

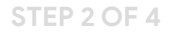

The results page will show you the image size and where else it may have appeared.

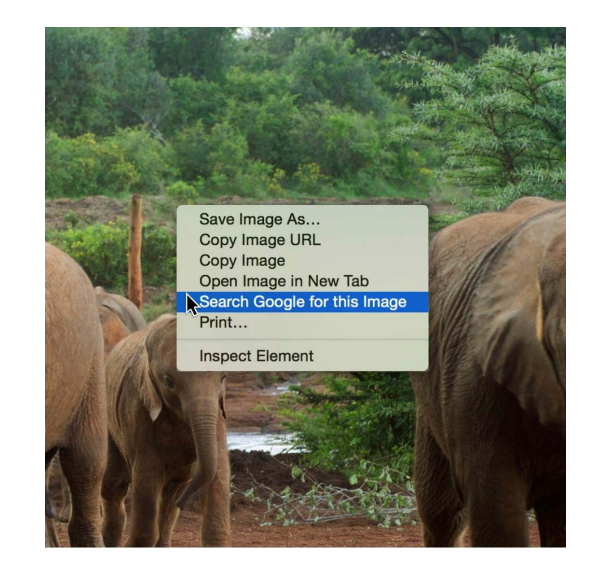

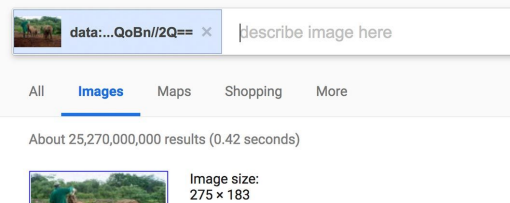

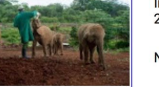

No other sizes of this image found.

Best guess for this image: *indian elephant* 

#### Indian Elephant | Species | WWF

https://www.worldwildlife.org/species/indian-elephant ▼<br>Learn about the Indian elephant, as well as the threats it faces, what WWF is doin and how you can help.

Indian elephant - Wikipedia https://en.wikipedia.org/wiki/Indian\_elephant ▼<br>The Indian elephant (Elephas maximus indicus) is one of three recognized subspr

## You can also go to [images.google.com](https://images.google.com/)

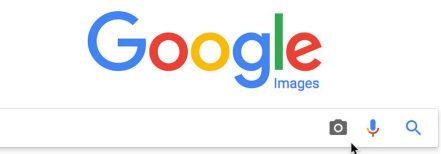

**STEP 4 OF 4**

Click the camera icon, and either upload the image from your computer, or input the image url to search for that image.

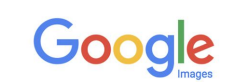

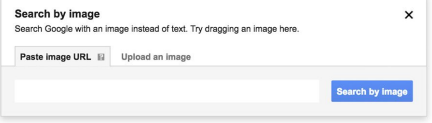

## <span id="page-12-0"></span>Reverse Image Search on mobile.

### **STEP 1 OF 3**

To Use Reverse Image Search on your mobile, in Chrome, long press on an image to bring up the option to **Search Google for this Image**.

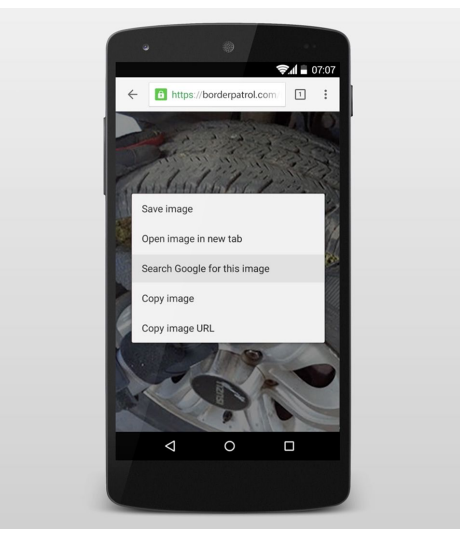

#### **STEP 2 OF 3**

Or, to access the desktop version of the tool, tap the three dots in the upper right of the screen, then select **Request Desktop Site**.

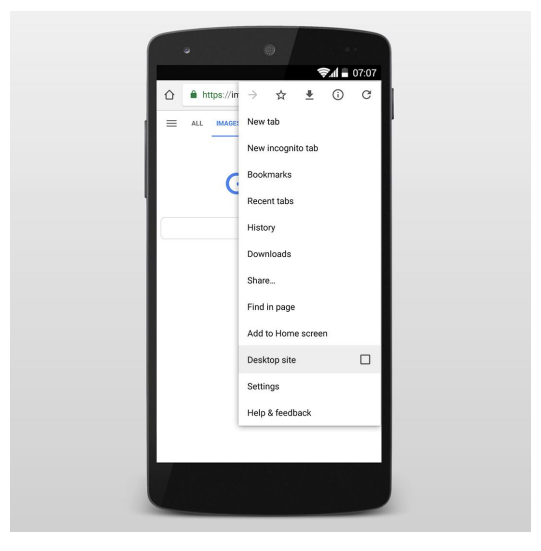

**STEP 3 OF 3**

The page should refresh and now you can **Paste image URL** or **Upload an image** to search.

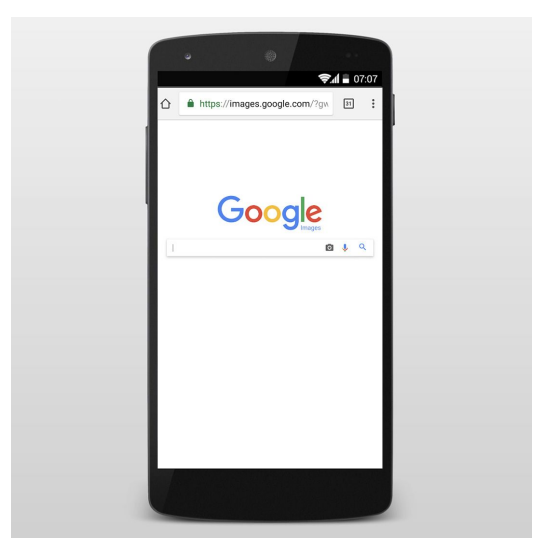

## <span id="page-14-0"></span>Image fact-checking 101.

### **SINGLE STEP**

With the massive amount of imagery on the web, it's often difficult to know, at first glance, where an image is from or how it's been used online. But fact-checking an image is simpler than you might think. Once you've searched by image, you can use the "Time" drop-down menu to see when and where it's been published.

Let's say you find an image in a Tweet about a blizzard in Chicago in 2013. When you search Google for this image, you'll see that it's been used a lot.

Click **Tools** and select **Time** on the drop-down menu to verify when and where a photo has appeared online.

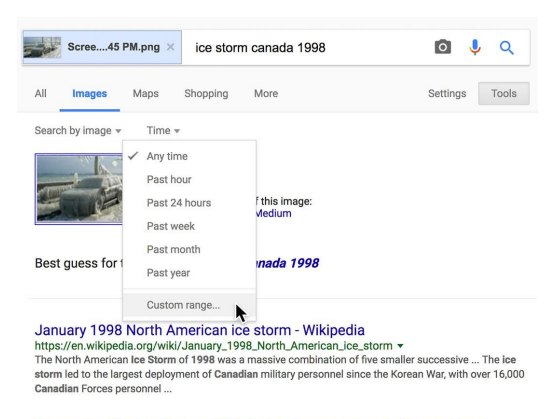

Remember The Ice Storm of '98? It was the most devastating and least ... cture of the Control of the State of 1998 cannot in the control of the CAC and the CAC and the CAC and the CAC and the CAC and the CAC and the CAC and the CAC and the CAC and the control of 1998 cannot with a browling wind

**Visually similar images** 

# Congratulations!

# You completed "Reverse Image Search: Verifying photos."

To continue building your digital journalism skills and work toward Google News Initiative certification, go to our [Training Center](http://g.co/newstraining) website and take another lesson:

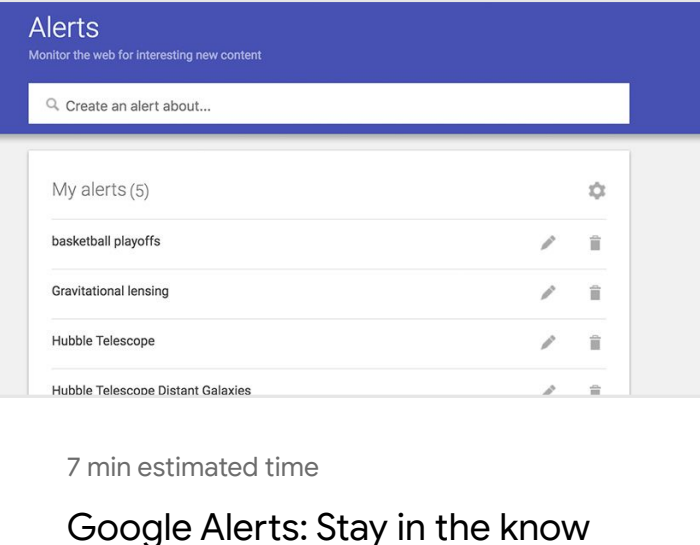

Follow the breaking stories that are important to you.

For more Fundamental lessons, visit:

[newsinitiative.withgoogle.com/training/course/fundamentals](https://newsinitiative.withgoogle.com/training/course/fundamentals)

**Google** News Initiative

LESSON 03

# Google Alerts: Stay in the know

Follow the breaking stories that are important to you.

# Lesson overview

## Follow developing stories, from your inbox.

Google Alerts is a powerful tool that helps you stay on top of all the things that are important to you. Once you set it up, you'll get email notifications any time Google finds new results on topics you care about.

For example, if you're a reporter covering a specific beat, creating alerts on relevant keywords will help you stay up-to-date with emails that support your research.

Check out our FAQ video on YouTube [Watch now](https://www.youtube.com/watch?v=DE1Gd4wIAyU&feature=youtu.be)

- [Create an alert.](#page-18-0) [1](#)
- [Choose how often you get Alerts.](#page-19-0) [2](#)
- [Select your sources.](#page-20-0) 3
- 4 [Customize your alerts.](#page-21-0)
- 5 [Keep tabs on your impact.](#page-23-0)

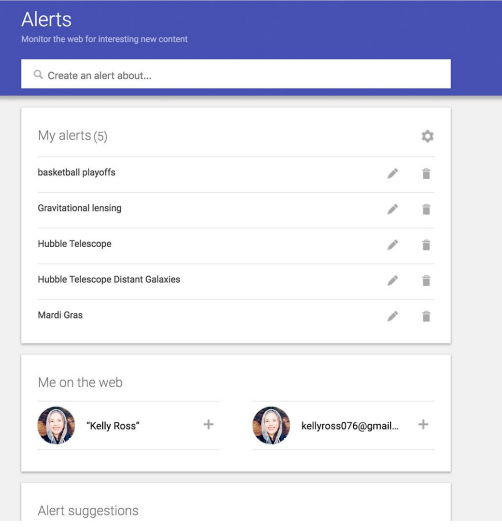

For more Fundamental lessons, visit:

[newsinitiative.withgoogle.com/training/course/fundamentals](https://newsinitiative.withgoogle.com/training/course/fundamentals)

## <span id="page-18-0"></span>Create an alert.

Start getting alerts by visiting google.com/alerts and entering the search terms you want to get email notifications about.

#### **STEP 1 OF 2**

Say, for example, you're researching the *midterm elections*. Type in midterm elections in the search bar and click **Create Alert**.

# **Alerts** Monitor the web for interesting new content Q midterm elections This will create an email alert for kellyross076@g **CREATE ALERT** Show options  $\blacktriangledown$ Alert preview

### **STEP 2 OF 2**

You can also create an alert by clicking **+ Add** next to any of the suggested topics that you see on the Google Alerts page.

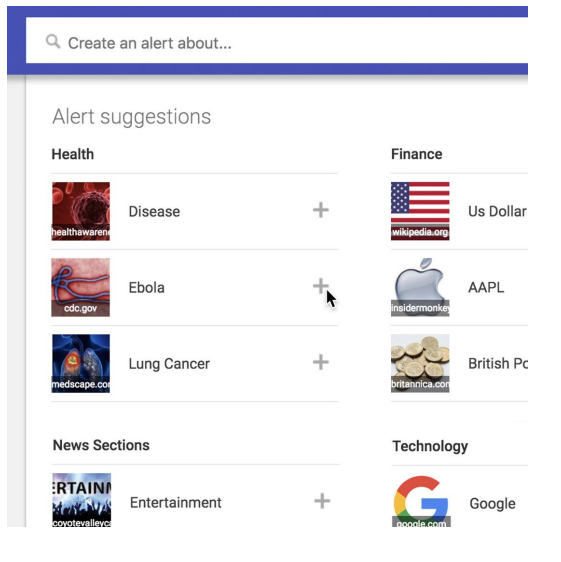

## <span id="page-19-0"></span>Choose how often you get Alerts.

Sometimes your inbox gets too full. It's easy to customize how often you get alerts in your inbox.

#### **STEP 1 OF 2**

To reveal the details of the alert, click **Show Options**.

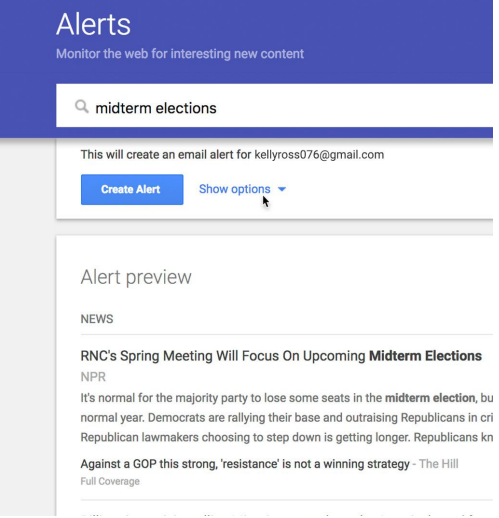

#### **STEP 2 OF 2**

Then select how often you get alerts and the types of websites and content you want searched.

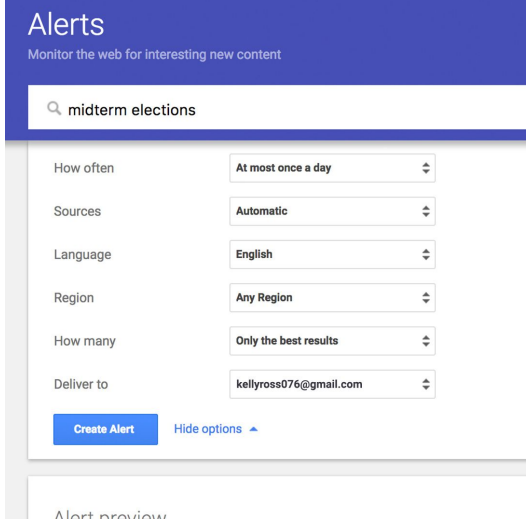

## <span id="page-20-0"></span>Select your sources.

## **SINGLE STEP**

If you only want to see results from a specific source, you can choose from a range of options. However, we recommend the Automatic option, which provides you with the best results from multiple sources. When you're happy with your choices, click **Create Alert**.

#### **Alerts** Q midterm elections How often At most once a day  $\hat{\div}$ Sources  $\checkmark$  Automatic  $\blacktriangleright$ News Language **Blogs** Region Web Video How many **Books** Deliver to Discussions Finance Create Ale **Hide opti**

Alert preview

## <span id="page-21-0"></span>Customize your alerts.

Knowing all the places a photo has been used or finding images that are similar to it can help you get the right visuals for your story or discover the origin of an image found on social media. There are two easy ways to learn more about images and how they're being used online.

#### **STEP 1 OF 3**

To access the settings menu, click on the gear icon.

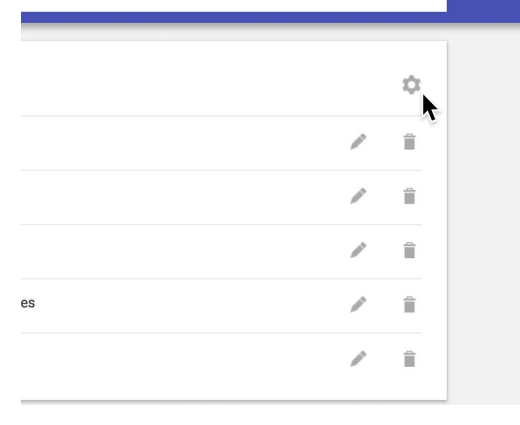

#### **STEP 2 OF 3**

Select the exact time you want to get your alerts.

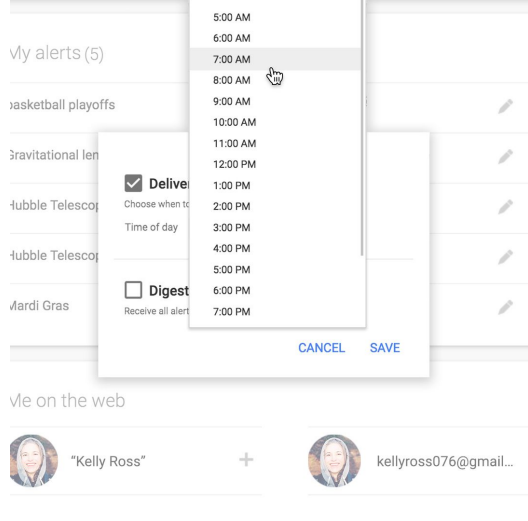

### **STEP 3 OF 3**

If you have multiple alerts that you want to receive in one email, click Digest. No matter which option you pick, you'll only receive emails when we find new results.

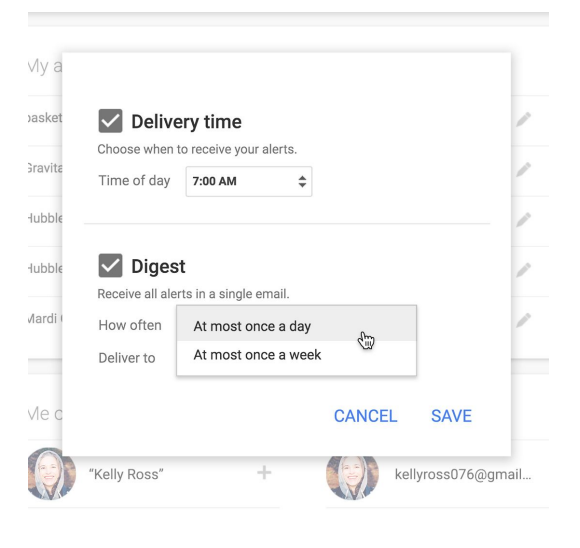

## <span id="page-23-0"></span>Keep tabs on your impact.

## **SINGLE STEP**

Besides covering a story, you can also use Google Alerts to monitor your own work's impact. Set up alerts with your byline, name, or website and you'll get email notifications whenever someone shares or posts your work.

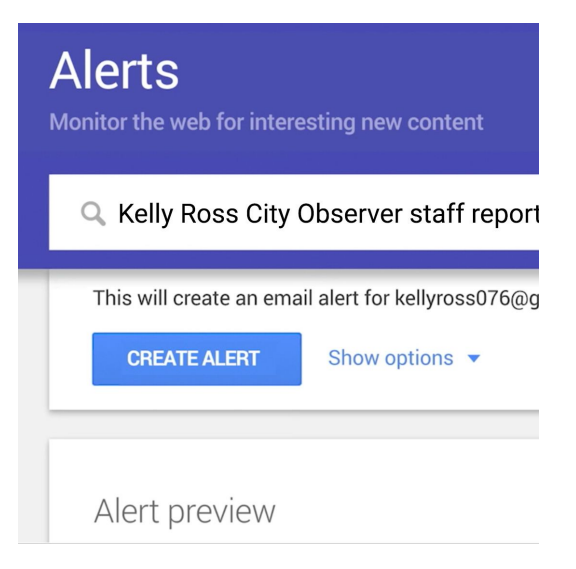

# Congratulations!

# You completed "Google Alerts: Stay in the know."

To continue building your digital journalism skills and work toward Google News Initiative certification, go to our [Training Center](http://g.co/newstraining) website and take another lesson:

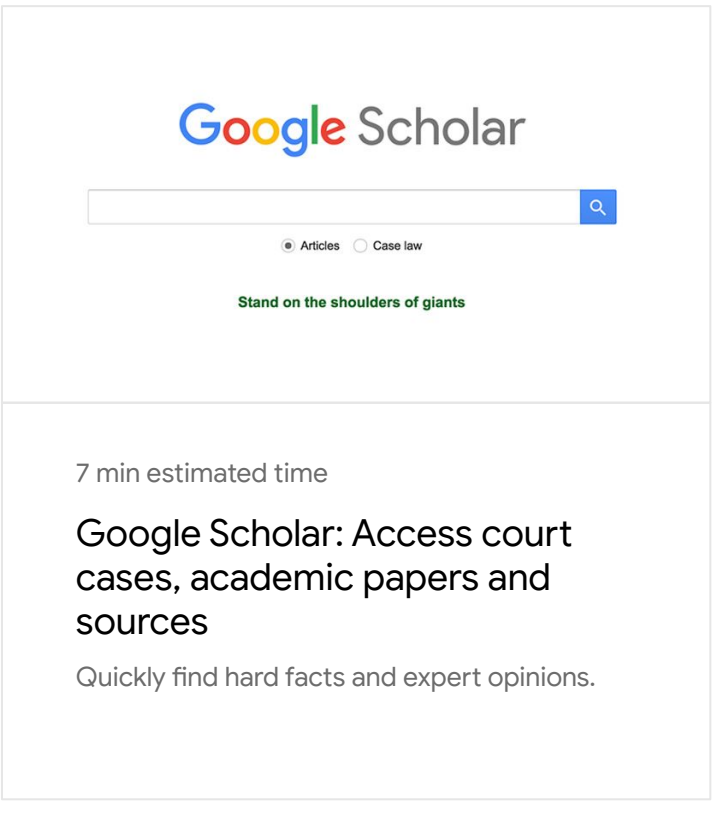

For more Fundamental lessons, visit:

[newsinitiative.withgoogle.com/training/course/fundamentals](https://newsinitiative.withgoogle.com/training/course/fundamentals)

**Google News Initiative** 

LESSON 04

# Google Scholar: Access court cases, academic papers and sources

Quickly find hard facts and expert opinions.

# Lesson overview

# A source for sources.

Google Scholar is a search tool that allows you to find and explore a wide array of scholarly literature. Accessible material includes articles, theses, books, abstracts and court opinions from academic publishers, professional societies, online repositories, universities and websites.

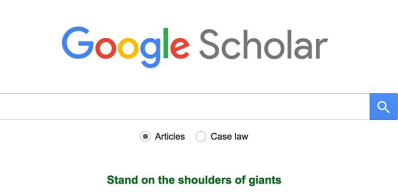

My profile dr My library

- [Finding literature to help tell your story.](#page-27-0) [1](#)
- [Refining your results on the homepage.](#page-28-0) [2](#)
- [Refining your results on the results page.](#page-30-0) 3
- 4 [Finding more information.](#page-32-0)
- [Finding people to help tell your story.](#page-34-0) [5](#)
- [Google Scholar citations.](#page-36-0) 6
- 7 **[Google Scholar plugins.](#page-37-0)**

For more Fundamental lessons, visit:

[newsinitiative.withgoogle.com/training/course/fundamentals](https://newsinitiative.withgoogle.com/training/course/fundamentals)

## <span id="page-27-0"></span>Finding literature to help tell your story.

## **SINGLE STEP**

Let's say you're doing a story about voter redistricting. Visit scholar.google.com and search for *voter redistricting* or simply *redistricting*. Your results will include relevant papers, opinions and studies from educators, lawyers and authors from all over the world.

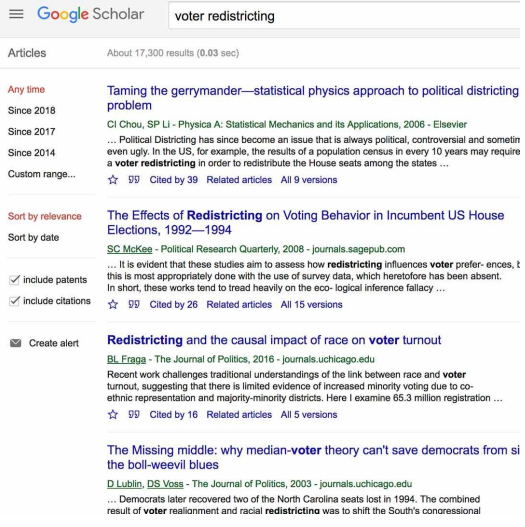

## <span id="page-28-0"></span>Refining your results on the homepage.

There are several ways to narrow your results and find helpful information.

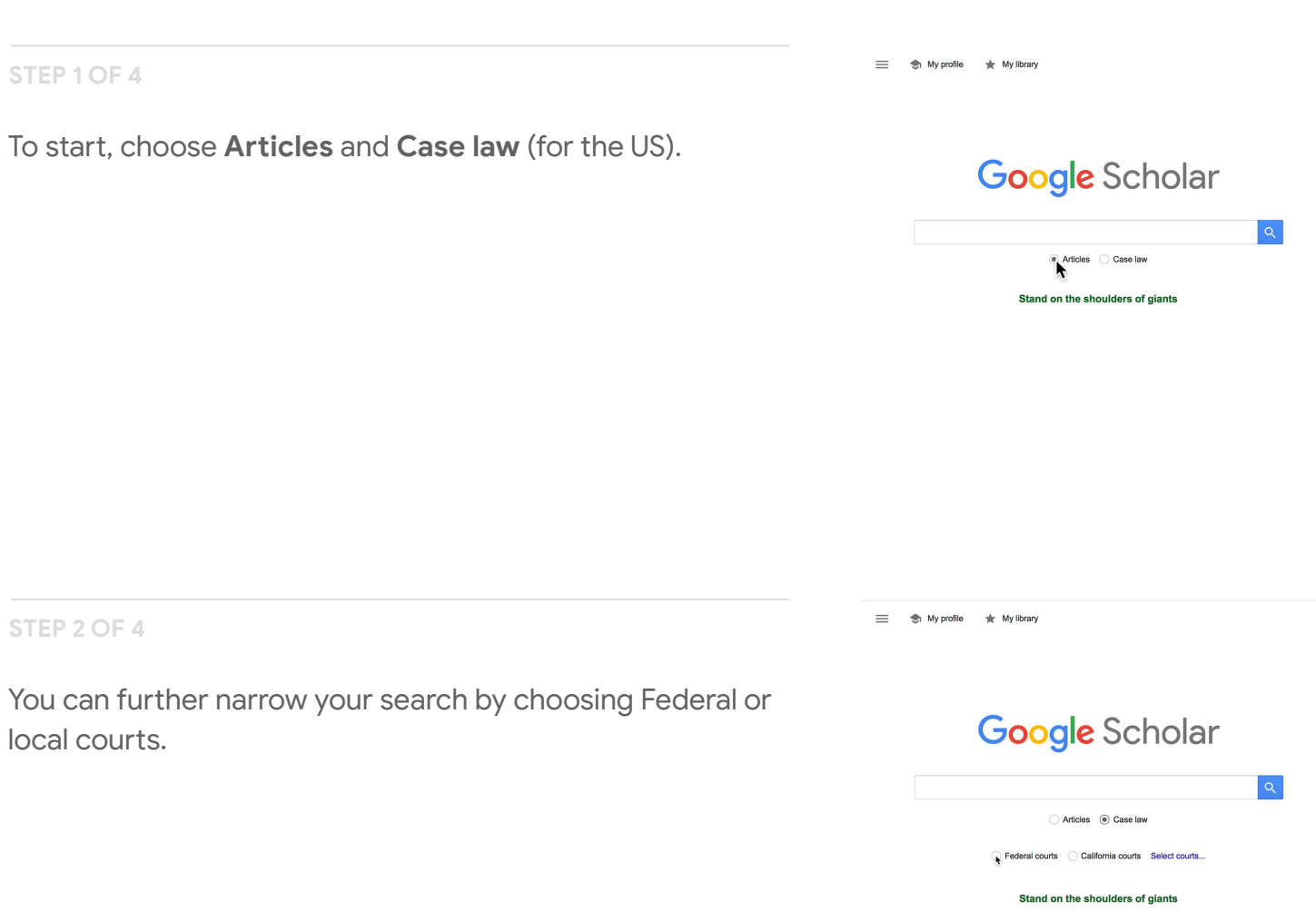

### **STEP 3 OF 4**

To access a list of courts around the United States, click **Select courts**.

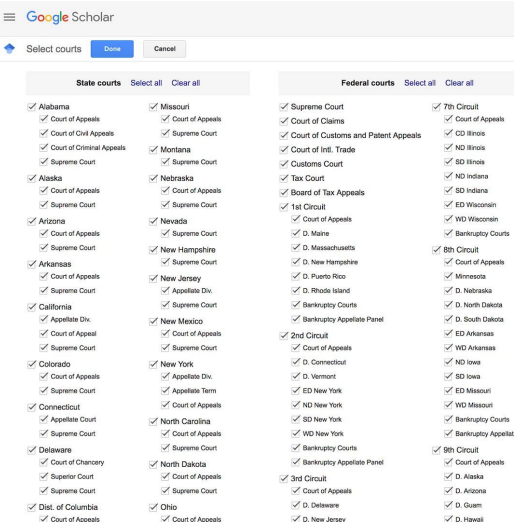

 $\equiv$   $\Rightarrow$  My profile  $\Rightarrow$  My library

### **STEP 4 OF 4**

If you select **Advanced Search** in the menu, a window will appear that allows you to narrow your results using specific words, authors or dates.

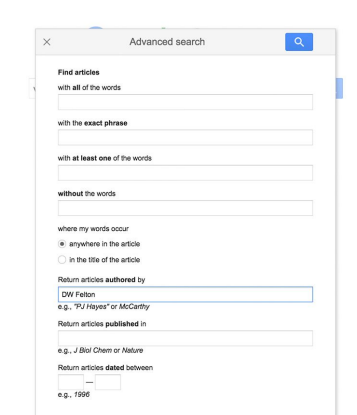

## <span id="page-30-0"></span>Refining your results on the results page.

The results page also features various ways to narrow your results.

#### **STEP 1 OF 4**

In the left column, click on the dropdown menu to choose between Articles and Case law.

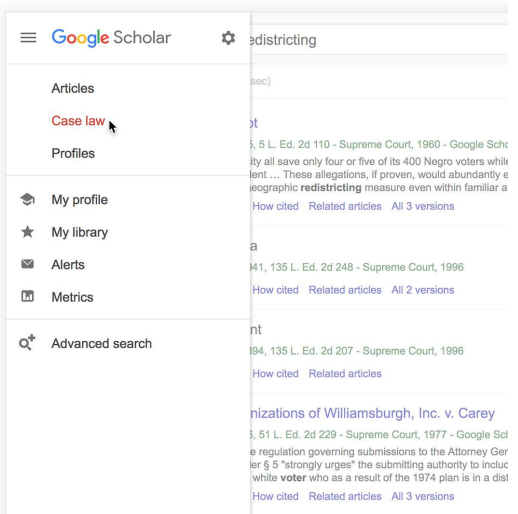

#### **STEP 2 OF 4**

For Case law, you can specify whether you want to search Federal or local court documents.

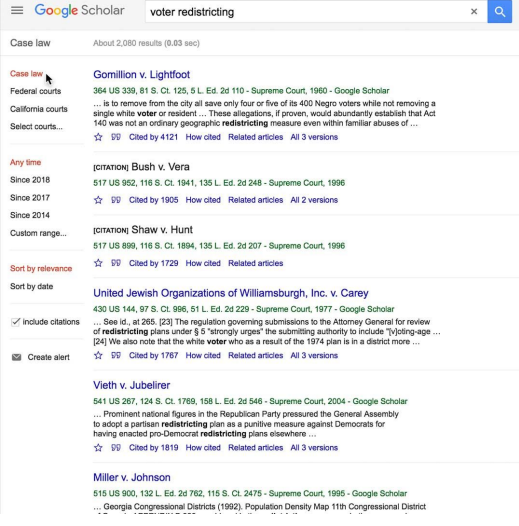

You can sort your results by date.

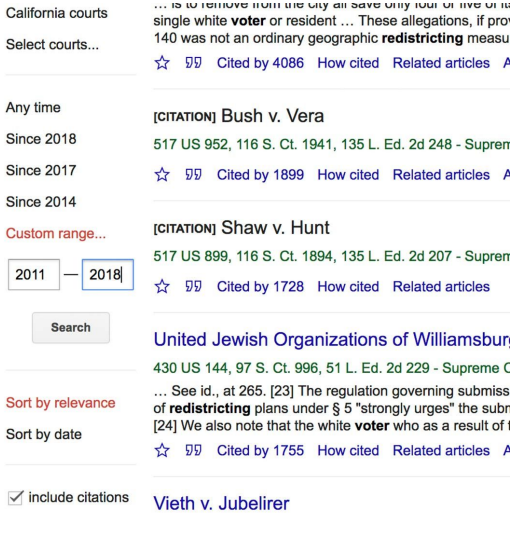

THIS IN THURSAL DOCUMENT OF CASE AT SAVE DURN ION OF DRESS OF IO

#### **STEP 4 OF 4**

To refine your results by location, try searching your term with the area you're interested in, (Redistricting, California, for example).

#### ar Redistricting, California

t 20,200 results (0.03 sec)

 $\overline{1}$ 

istricting California: An evaluation of the citizens commissior jan, E McGhee - California Journal of Politics and Policy, 2012 - degruyter.com ie first time in California history, a carefully vetted commission of citizens has over<br>elicate task of redrawing the state's political boundaries. By analyzing the maps iced by the commission and comparing these plans to the redistricting overseen b 77 Cited by 25 Related articles All 4 versions

rionj Morgan. 2006."

Isser - Redistricting California, 1971

**JJ** Cited by 6 Related articles

гюм Morgan, "Redistricting: California 1971-2001,"

Isser - ... of Governmental Studies Press, Berkeley, California, 1997

**JD** Cited by 4 Related articles

## <span id="page-32-0"></span>Finding more information.

Reading an entire article sometimes requires a subscription, but many are available as abstracts or summaries. There are a few ways to look for these:

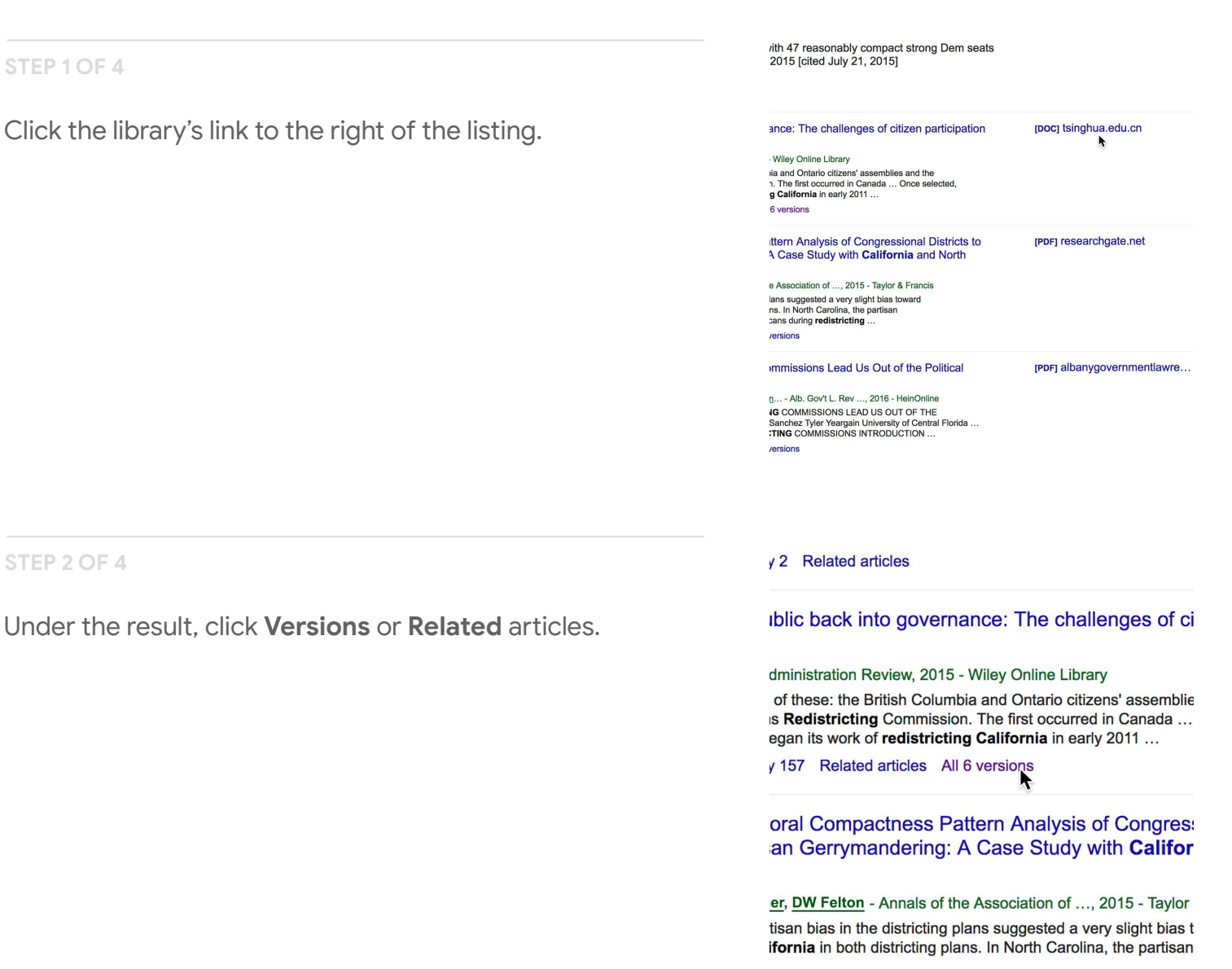

## To explore additional results, click **Related articles**.

#### ; the public back into governance: The challeng future

#### Public Administration Review, 2015 - Wiley Online Library

der three of these: the British Columbia and Ontario citizens' a ia Citizens Redistricting Commission. The first occurred in C. nission began its work of redistricting California in early 201

Cited by 157 Related articles All 6 versions  $\blacktriangleright$ 

#### liotemporal Compactness Pattern Analysis of C s Partisan Gerrymandering: A Case Study with **a**

ER Wagner, DW Felton - Annals of the Association of ..., 2015 sis of partisan bias in the districting plans suggested a very sli ats in California in both districting plans. In North Carolina, the

**STEP 4 OF 4**

You can also click **Cited by** to look for more information.

#### Putting the public back into governance: The and its future

M Finio - Public Administration Review, 2015 - Wiley Online

... Consider three of these: the British Columbia and Ontari California Citizens Redistricting Commission. The first oc the commission began its work of redistricting California i

**A** 57 Related articles All 6 versions  $\blacktriangleright$ 

#### A Spatiotemporal Compactness Pattern Analy Assess Partisan Gerrymandering: A Case Stu Carolina

J Nichols, ER Wagner, DW Felton - Annals of the Association ... Analysis of partisan bias in the districting plans suggeste Democrats in California in both districting plans. In North C advantage shifted from Democrats to Republicans during re

**12 12 12 13 14 Cited by 4 Related articles** All 6 versions

## <span id="page-34-0"></span>Finding people to help tell your story.

You can use Google Scholar to find expert sources. For your article on voter redistricting, for example, you may want to quote or gain insight from someone who has researched the topic in depth.

#### **STEP 1 OF 5**

If you find a useful result and the author's name is underlined, click on it to see his or her user profile.

#### 57 Cited by 157 Related articles All 6 ☆

## A Spatiotemporal Compactness Pat **Assess Partisan Gerrymandering: A** Carolina

J Nichols, ER Wagner, DW Felton - Annals of the ... Analysis of partisan bias in the districting pla Democrats in California in both districting plan advantage shifted from Democrats to Republic

☆ 59 Cited by 4 Related articles All 6 vi

## Can Independent Redistricting Cor **Thicket**

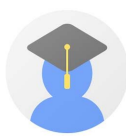

Jason R. Nichols

Associate Professor of Political Science, Texas Tech Univer Verified email at ttu.edu - Homepage Elections Political Parties Southern Politics Voting Bel

#### TITLE

The Electoral College, Mobilization, and Turnout in the 2000 Presidential E D Hill, SC McKee<br>American Politics Research 33 (5), 700-725

A Principle or a Strategy? Voter Identification Laws and Partisan Competiti the American States<br>WD Hicks, SC McKee, MD Sellers, DA Smith<br>Political Research Quarterly 68 (1), 18-33

The Participatory Effects of Redistricting D Hayes, SC McKee<br>American Journal of Political Science 53 (4), 1006-1023

Rural Voters and the Polarization of American Presidential Elections

PS: Political Science & Politics 41 (1), 101-108

Republican Ascendancy in Southern U.S. House Elections Westview Press

#### **STEP 2 OF 5**

The author's profile will include additional articles written by the author and a list of topics he or she writes about.

### **STEP 3 OF 5**

By clicking on a topic on an author's profile page, you can find other authors who cover it.

## $\equiv$  Google Scholar

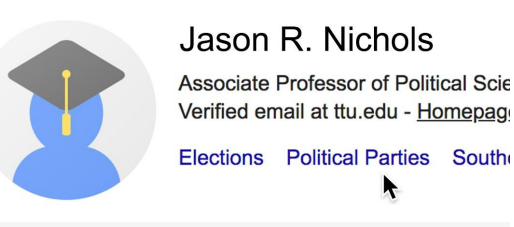

#### **TITLE**

The Electoral College, Mobilization, and Turnout in th D Hill, SC McKee American Politics Research 33 (5), 700-725

k

A Principle or a Strategy? Voter Identification Laws a the American States

#### **STEP 4 OF 5**

If a source seems particularly knowledgeable, and has provided a link to their personal site, click Homepage and you may be able to contact them for a quote or comment on your story.

#### **ogle** Scholar

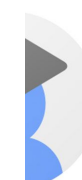

Jason R. Nichols

Associate Professor of Political Science, Texa Verified email at ttu.edu - Homepage

Southern Politics **Elections** Political Parties

oral College, Mobilization, and Turnout in the 2000 P **1cKee** olitics Research 33 (5), 700-725

e or a Strategy? Voter Identification Laws and Partisa can States

#### **STEP 5 OF 5**

You can also use the search bar in **User Profiles** to try to find additional relevant authors.

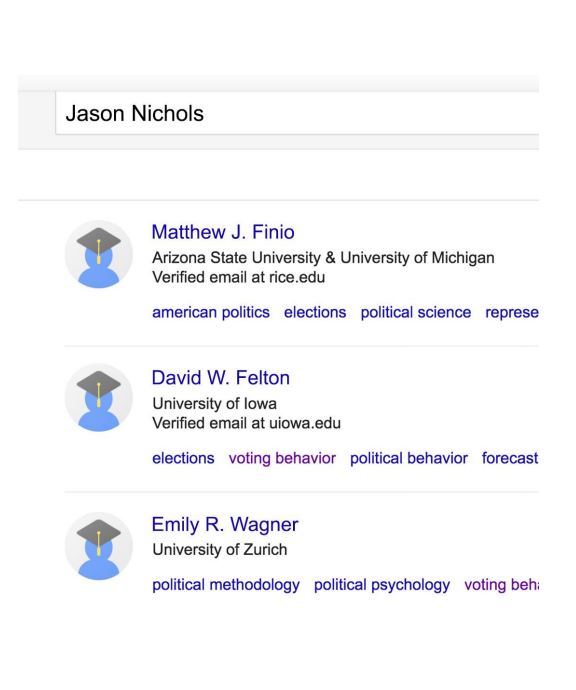
## Google Scholar citations.

#### **SINGLE STEP**

The My Profile button allows authors to track when and where their articles, opinions, research publications, etc. are cited. It should appear in upper lefthand corner of your browser, unless your window is very small. In that case, click **Menu > My Profile**.

If you have published scholarly articles or books, you can create a profile and monitor your own publications in Google Scholar, for example, this article on voter redistricting that appeared in an academic political science journal.

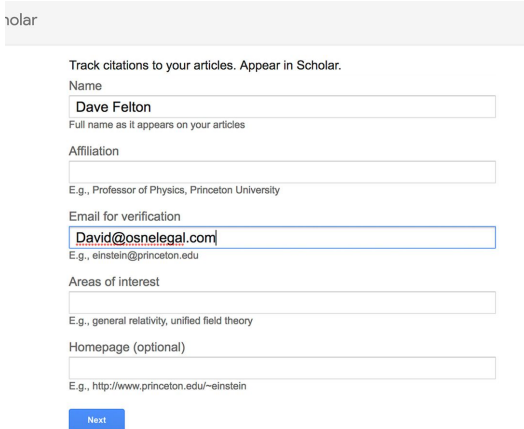

## Google Scholar plugins.

#### **SINGLE STEP**

Google offers some useful Scholar plugins for Chrome, Firefox and Safari that allow you to look up scholarly articles as you browse the web.

This extension adds a browser button to your window for easy access to Google Scholar from any web page.

Just highlight the title of the paper you're reading and click the Scholar button to see results without leaving the window you're viewing.

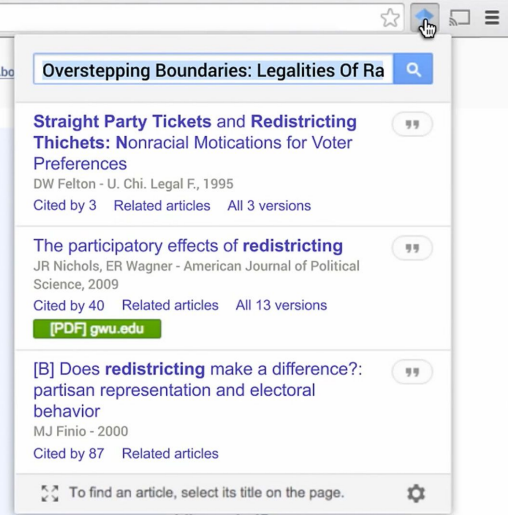

## Congratulations!

## You completed "Google Scholar: Access court cases, academic papers and sources."

To continue building your digital journalism skills and work toward Google News Initiative certification, go to our [Training Center](http://g.co/newstraining) website and take another lesson:

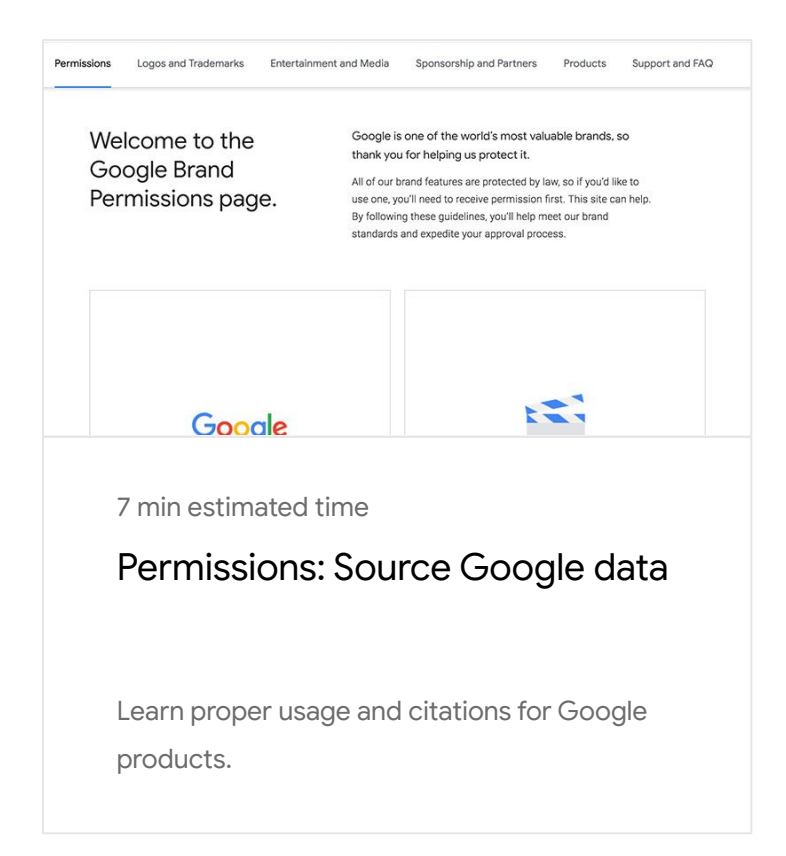

For more Fundamental lessons, visit:

**Google** News Initiative

LESSON 05

## Permissions: Source Google data

Learn proper usage and citations for Google products.

## Lesson overview

### How to use the Google brand in your content.

The [Google Permissions](https://www.google.com/permissions/) website is your one-stop-shop to learn how to properly use and cite our products in your stories. It highlights common use cases, basic trademark guidelines and gives instructions on using our logos, images, maps and graphics across all media.

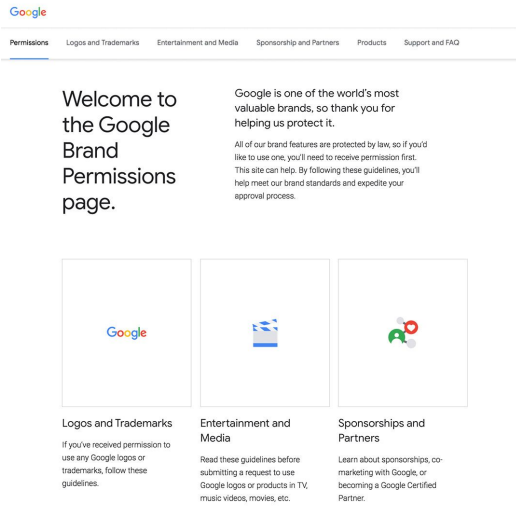

- [Citing maps sources.](#page-41-0) 1
- [Giving credit where it's due.](#page-41-0) 2

For more Fundamental lessons, visit:

### <span id="page-41-0"></span>Citing maps sources.

From satellite images to maps, journalists around the world use our tools to help tell their stories. And we're glad. We simply ask that you follow some usage rules to ensure they're used fairly and properly.

#### **STEP 1 OF 2**

Let's say you're publishing a web infographic using an image from Google Earth. Go to Go to [google.com/permissions](http://google.com/permissions) and click Products.

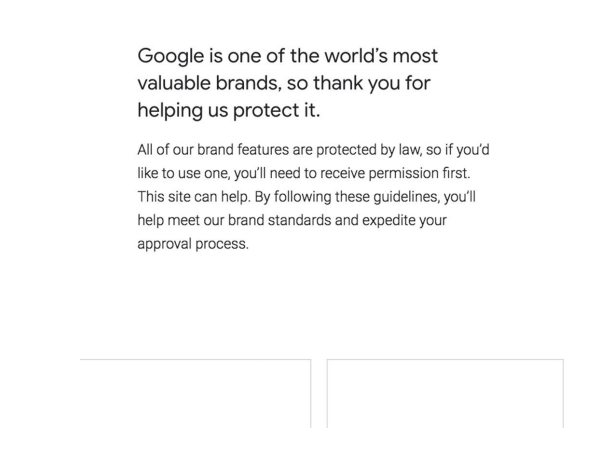

and Media Sponsorship and Partners

Support and FAQ

Products  $\blacktriangleright$ 

#### **STEP 2 OF 2**

The results page will show you the image size and where else it may have appeared.

#### Legal

We ask that you put the following tagline beneath any image featuring a Google product screenshot or data

Google and the Google logo are registered trademarks of Google LLC, used with permission

#### Google Maps/Earth

If you're considering using Google Maps, Google Earth, or Street View for your project, follow these quidelines for none. They spell out how you can and can't commercial use our mapping tools in everything from marking and promotional materials, films, television programs, books, academic journals, and much more.

#### Other products

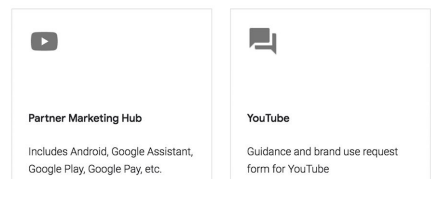

## Giving credit where it's due.

#### **SINGLE STEP**

When you're ready to publish, make sure you properly cite your Google source. Many of our products, such as Google Maps and Google Earth, will automatically incorporate an attribution for Google and the data provider. We've also set up an attributions site to answer your more detailed questions.

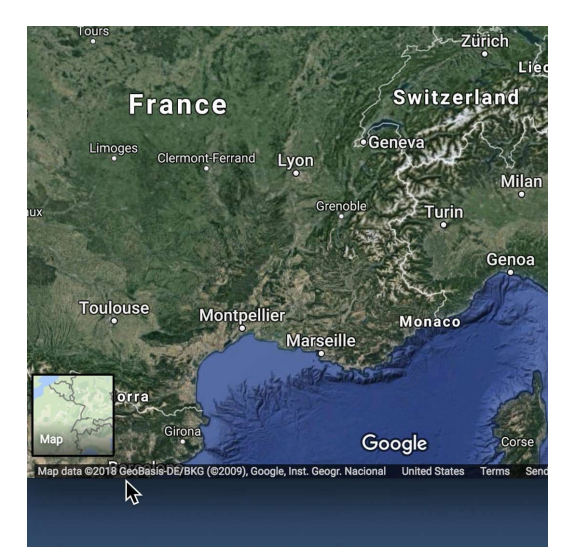

# Congratulations!

## You completed "Permissions: Source Google data"

To continue building your digital journalism skills and work toward Google News Initiative certification, go to our [Training Center](http://g.co/newstraining) website and take another lesson:

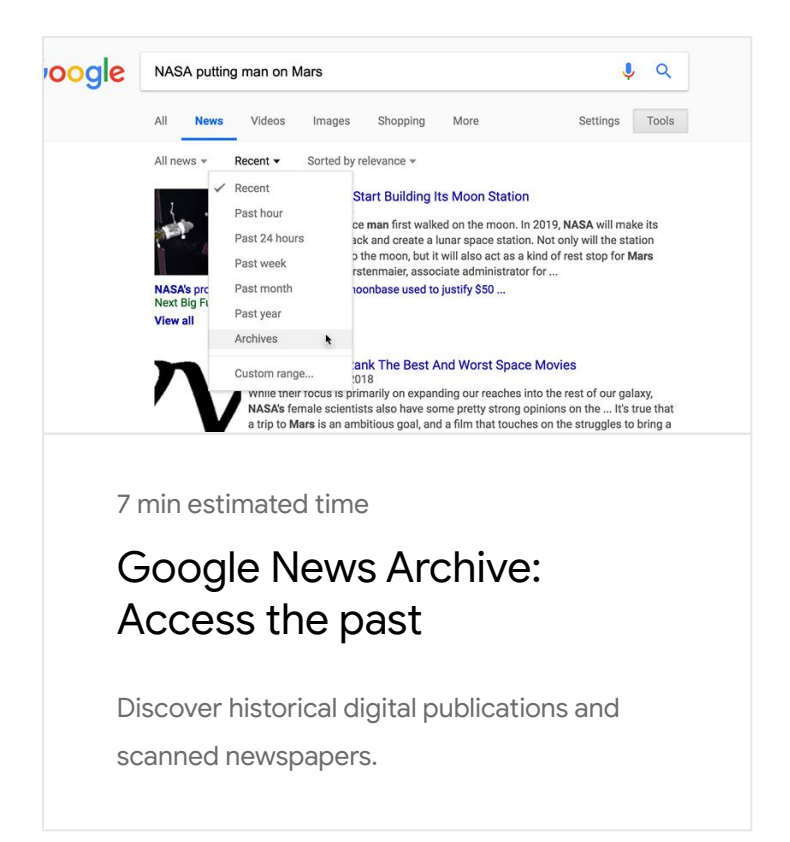

For more Fundamental lessons, visit:

**Google News Initiative** 

LESSON 06

## Google News Archive: Access the past

Discover historical digital publications and scanned newspapers.

## Lesson overview

## Searching historical articles.

When you search for news in Google, you'll get the most recent articles relevant to your query. But sometimes, you may need to see a topic's coverage over time or find the most significant article rather than the most recent.

Let's say you're doing a retrospective on NASA's ambitions for putting a man on Mars. You can trace how the story is unfolding using the news archives.

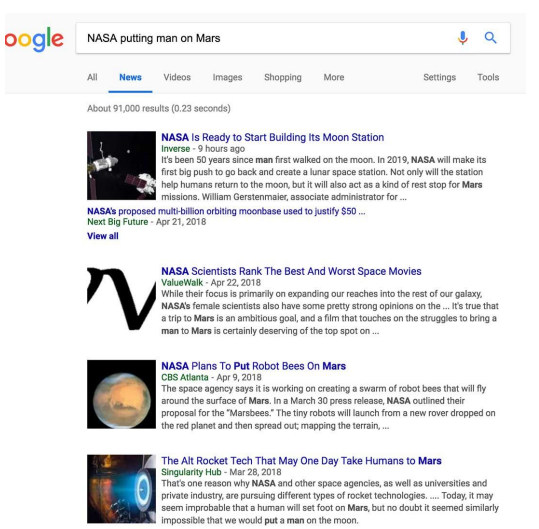

- [Articles from 2003 to the present.](#page-46-0) [1](#)
- [Find stories before 2003.](#page-47-0) [2](#)

For more Fundamental lessons, visit:

## <span id="page-46-0"></span>Articles from 2003 to the present.

#### **SINGLE STEP**

Go to news.google.com and enter your query in the search box.

From the results page that appears, go to **Tools** just below the search box.

From the menu that appears, click **Recent.**

On the dropdown list, click **Archive**. Or, if you'd like to specify a date range, click **Custom range**.

Your results will be ranked by significance and may include stories as far back as 2003.

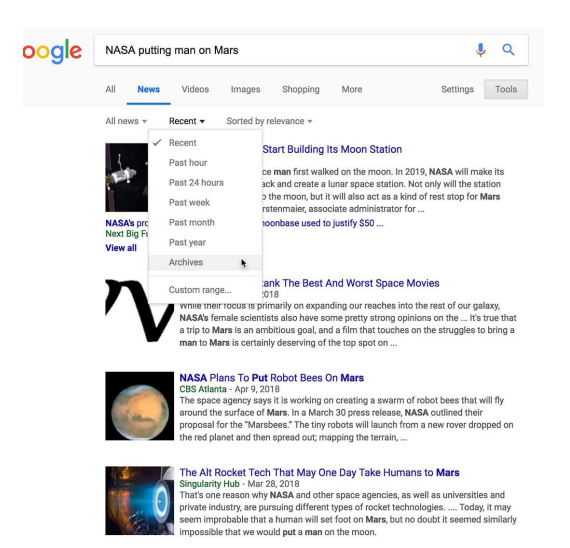

## <span id="page-47-0"></span>Find stories before 2003.

You've surveyed stories as far back as 2003, but how do you get to 1995? There are two ways to perform your research. The first is your regular Google Web Search. Just note that it doesn't support custom date ranges earlier than 1970 or link to content behind a paywall.

To find stories from 1995 or before, you can search for scanned newspaper articles.

**STEP 1 OF 2**

Go to google.com and type in *site:google.com/newspapers*, followed by the search terms you'd like to use.

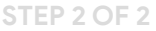

For example, *site:google.com/newspapers NASA putting man on Mars*. This should yield any scanned articles on your topic.

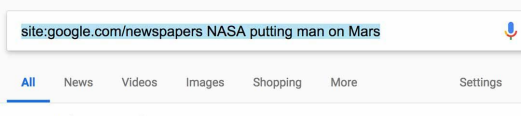

8 results (0.39 seconds)

Two Decades After Apollo 1 7, Trips Distant - Google News<br>news.google.com/newspapers?nid=1696&dat=19921129&id...sjid...pg...<br>Twenty years after Apollo the last of. manned lunar landings, plan to send astronauts back to the From the disc of the disc members of the disc and the disc and on to Mars is up in the dir. There is ... 7, 1972 Four days later, as Evans orbited the moon in the command ship America, Cernan became the 1 1th man to walk

Rogersville Man Designed Brains Of Rocket For Nasa - Google News

The State Continue Was applied to the Hadenburgh of Wernher Von Basic County Capital Capital Capital Capital Capital Capital Capital Capital Capital Capital Capital Capital Capital Capital Capital Capital Capital Capital C believed the goal of putting a man on the moon could be achieved before 1970 majority of people real confident it...

Was It Really A Giant Leap For Mankind? . - Google News<br>news.google.com/newspapers?nid=1891&dat=19940721&id...sjid...pg...<br>The space agency that put astronauts on the moon later blew up the shuttle Challenger and gaine reputation for incompetence rather than omnipotence. Space bud gets shriveled. NASA lowered if sights. Instead of venturing onward to Mars, astronauts now cling close to home, working only in<br>orbit. The space ...

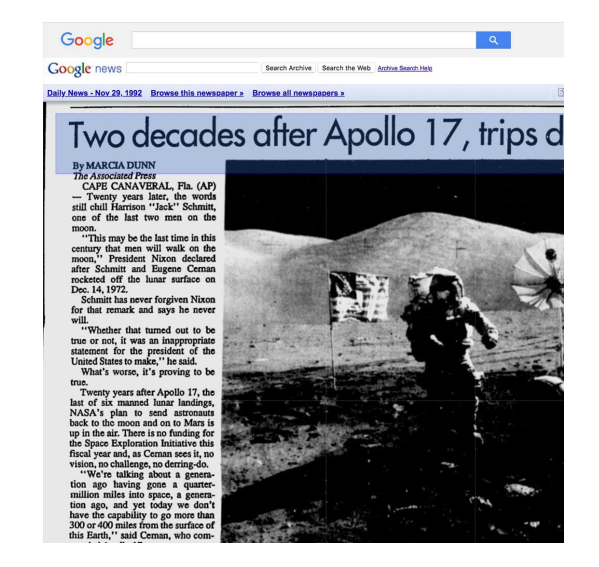

# Congratulations!

## You completed "Google News Archive: Access the past"

To continue building your digital journalism skills and work toward Google News Initiative certification, go to our [Training Center](http://g.co/newstraining) website and take another lesson:

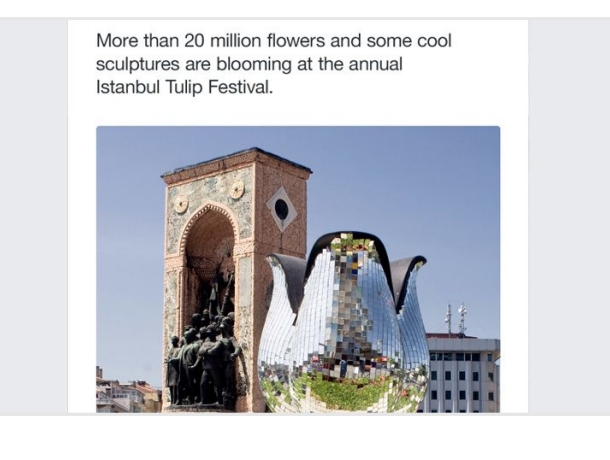

7 min estimated time

Google Street View: Verify images

Check the authenticity of an eyewitness photo or video.

For more Fundamental lessons, visit:

**Google News Initiative** 

LESSON 07

## Google Street View: Verify images

Check the authenticity of an eyewitness photo or video.

## Lesson overview

## Confirm the location.

Whether you've sourced a newsworthy image from social media or received it directly from someone claiming to be at the scene, confirming where a photo or video was captured is an essential step in the verification process. Google Street View, on mobile or desktop, allows you to virtually visit an alleged location and match up visual clues such as signage, architecture and road markings.

For example, a person Tweeted this photo of a public art installation in Istanbul and you want to find out where it was taken. Using the visual details in the photograph you can search for it on Google Street View to pinpoint the location.

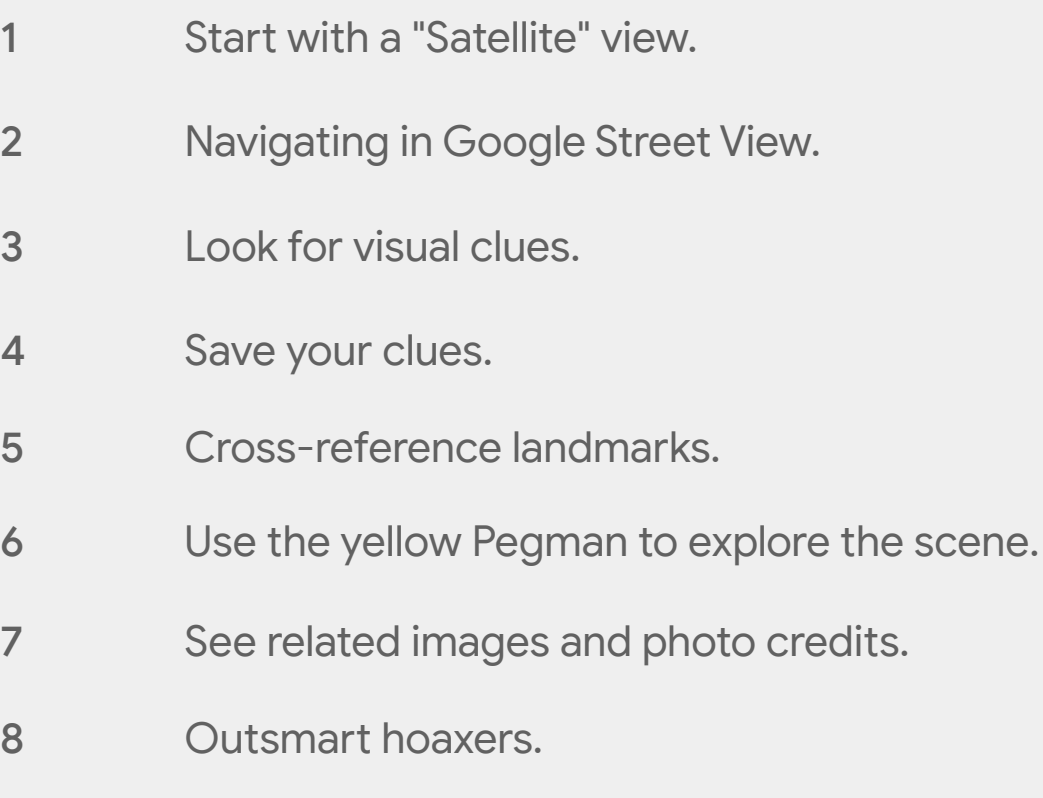

For more Fundamental lessons, visit:

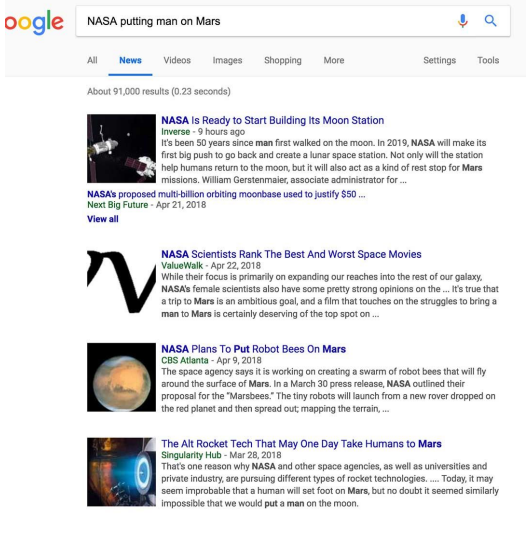

## <span id="page-51-0"></span>Start with a "Satellite" view.

Knowing all the places a photo has been used or finding images that are similar to it can help you get the right visuals for your story or discover the origin of an image found on social media. There are two easy ways to learn more about images and how they're being used online.

#### **STEP 1 OF 3**

Go to [google.com/maps](https://www.google.com/maps) and search for the most detailed location you have, in this case Istanbul.

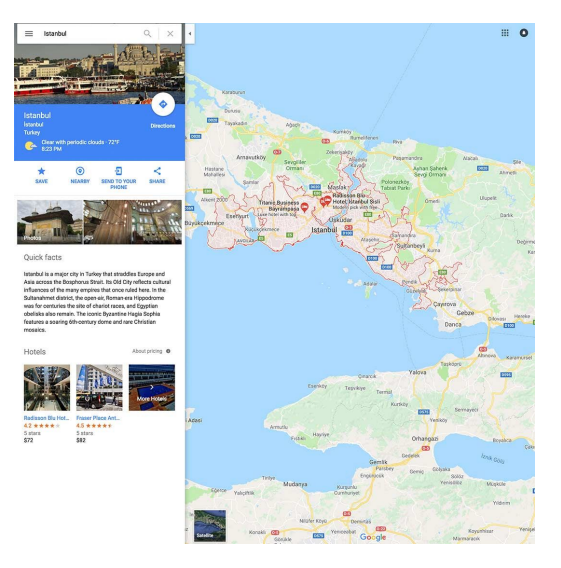

**STEP 2 OF 3**

To switch between map and satellite views, click **Satellite** in the lower left corner.

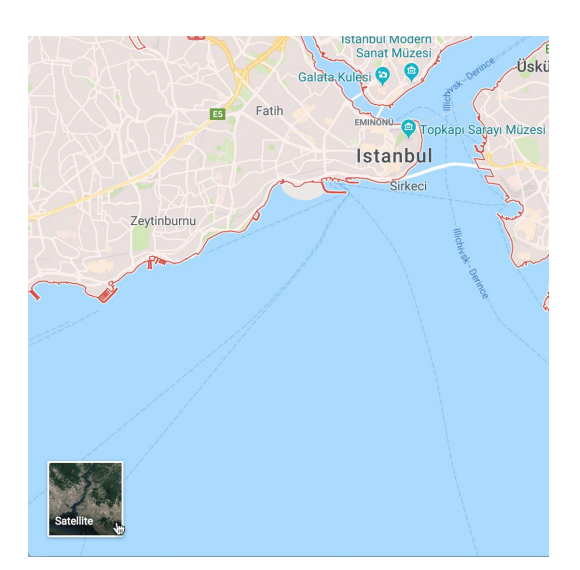

#### **STEP 3 OF 3**

Satellite view may help you spot distinctive landscape features, like the park we're looking for. In other cases, it might illuminate wide roads, patches of trees, public plazas, mountains, water features, etc.

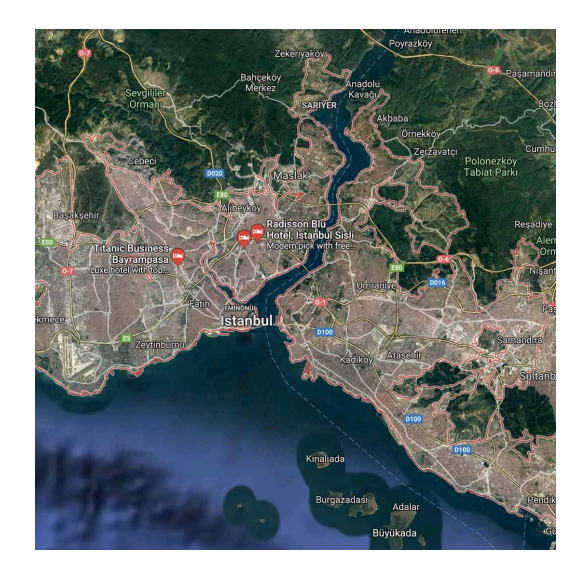

## <span id="page-53-0"></span>Navigating in Google Street View.

#### **STEP 1 OF 3**

Use **+ plus** and **- minus** to zoom in and out of a specific area.

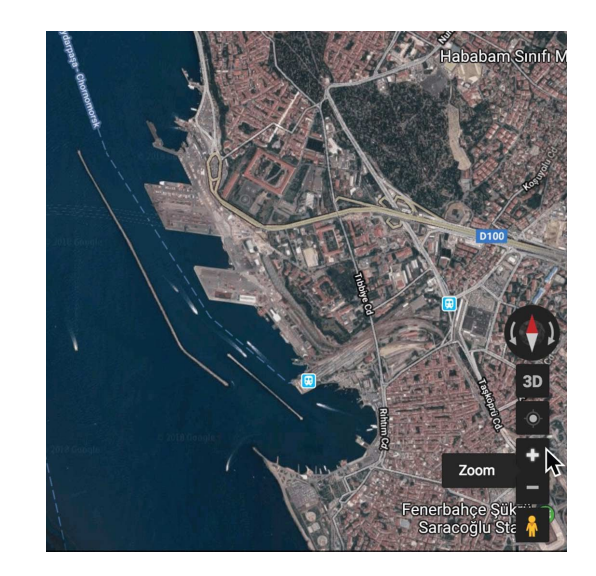

#### **STEP 2 OF 3**

If you're working on a desktop or laptop, click the yellow **Pegman** in the lower right corner. This will reveal blue lines on the map to indicate areas where Google Street View is available.

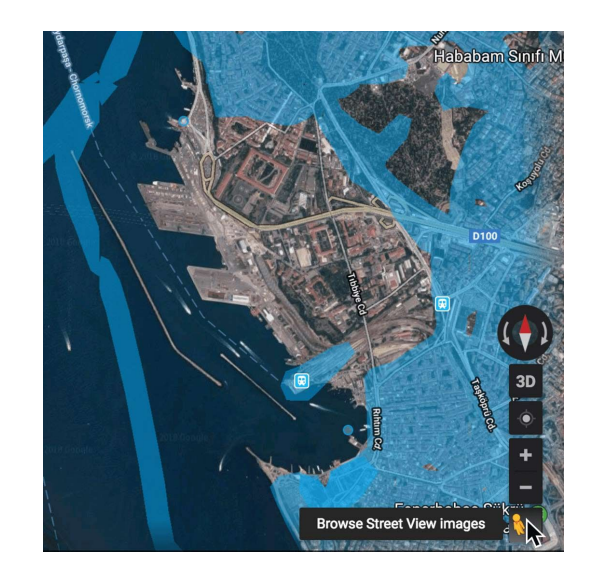

### **STEP 3 OF 3**

The blue dots represent photo spheres, which are user-generated panoramas uploaded to Google Maps.

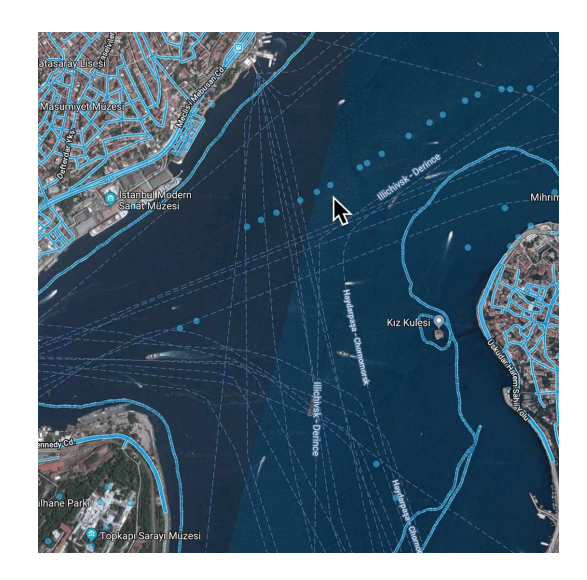

### <span id="page-55-0"></span>Look for visual clues.

#### **STEP 1 OF 2**

Now that you've defined the Istanbul search area, click **Nearby** to establish other parameters.

#### **STEP 2 OF 2**

Since this post is about a tulip festival, we'll search for parks, and see results displayed by red dots on the map. Other easily identifiable features in urban areas might be hotels, transit stations, or large shopping centers. In rural areas, you might be searching for lakes, mountains, rivers or other natural features.

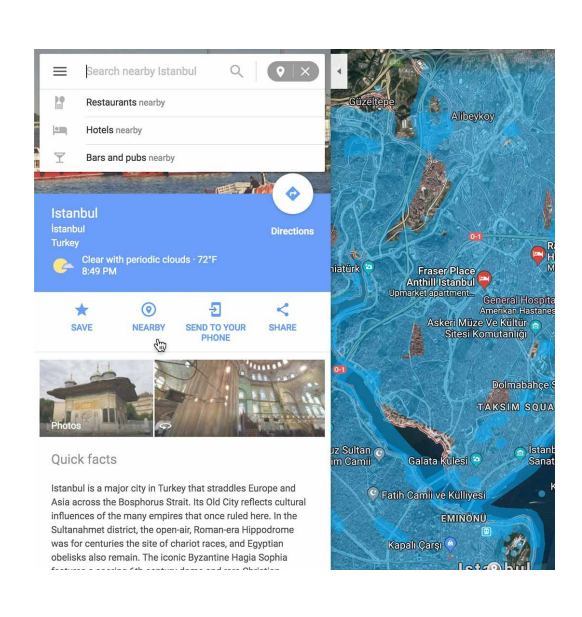

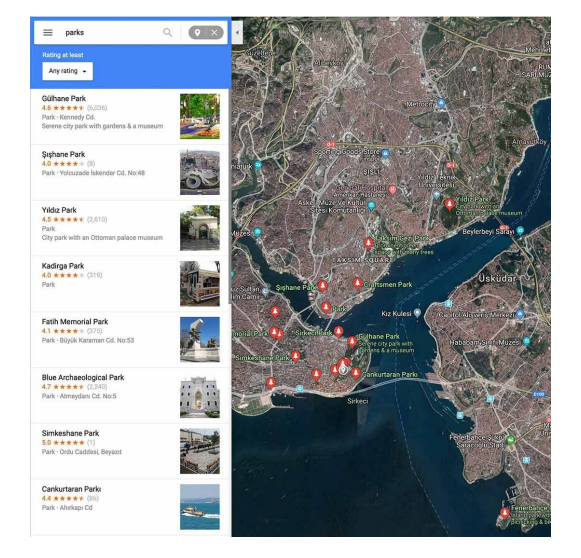

### <span id="page-56-0"></span>Save your clues.

Knowing all the places a photo has been used or finding images that are similar to it can help you get the right visuals for your story or discover the origin of an image found on social media. There are two easy ways to learn more about images and how they're being used online.

#### **STEP 1 OF 3**

To continue narrowing your search for the photo's location, save each clue you find helpful by clicking on it. This will mark it with a red pin and show details about the location.

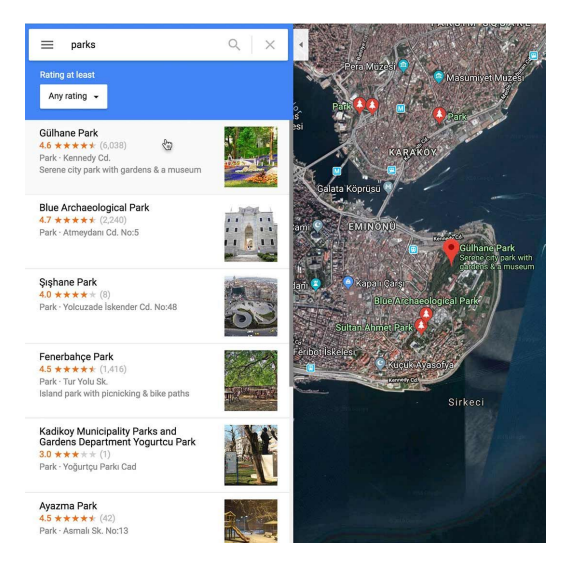

**STEP 2 OF 3**

Next, click **Save** in the left sidebar.

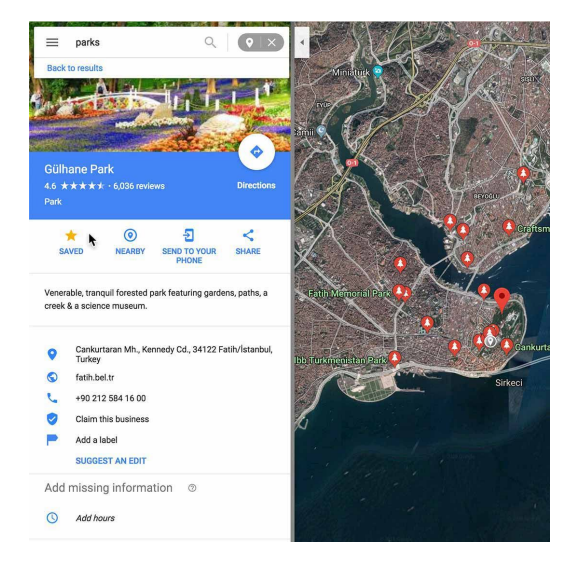

#### **STEP 3 OF 3**

The location will now be marked with a yellow star and will remain marked even if you navigate to another location anywhere in the world.

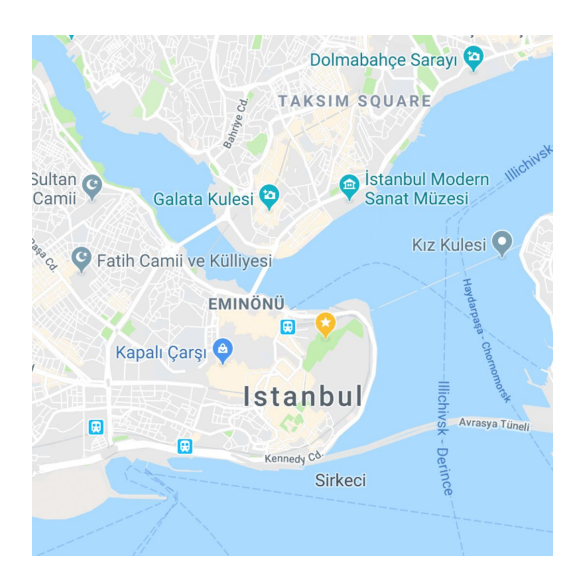

## <span id="page-58-0"></span>Cross-reference landmarks.

#### **STEP 1 OF 2**

To further narrow down your location, it may be helpful to add more variables to your "nearby" search. In this case, the photograph shows a significant monument, so we can search for monuments that are near parks.

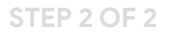

By cross-referencing multiple clues from your image, you can more efficiently track down your location.

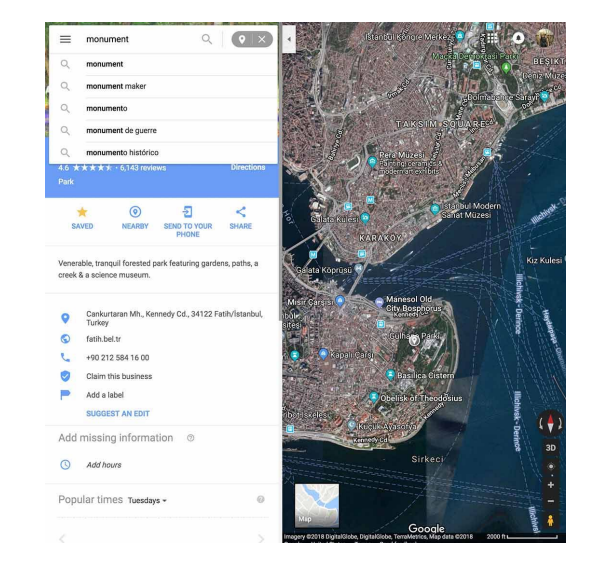

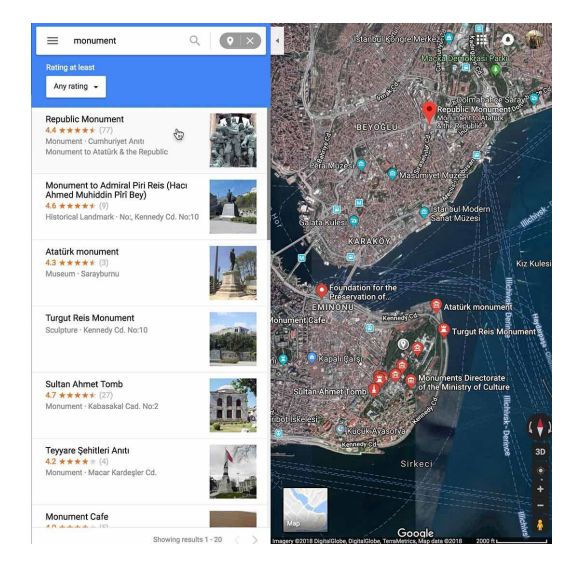

### <span id="page-59-0"></span>Use the yellow Pegman to explore the scene.

#### **STEP 1 OF 4**

Now that you think you've found the right spot, click the **Pegman** to reveal the blue lines which will indicate where Street View is available.

#### **STEP 2 OF 4**

Then, click on the place you want to view and the Pegman will "drop" you into Street View. Exploring the area at street level should help you establish the photographer's position.

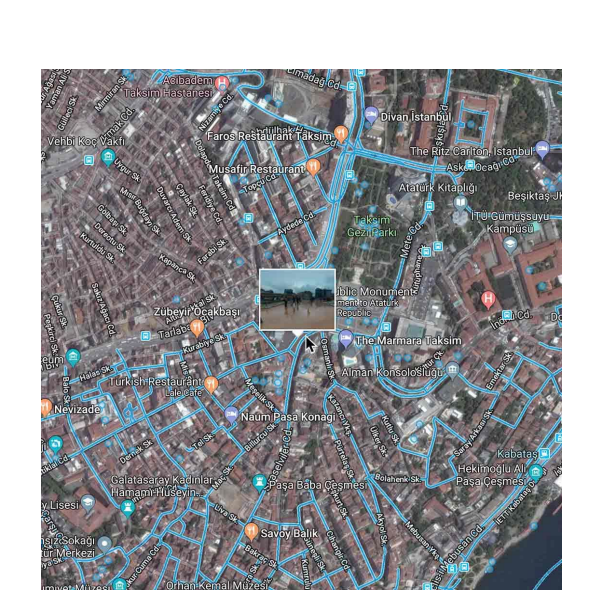

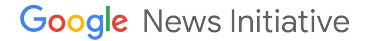

#### **STEP 3 OF 4**

To move along the street, follow the arrows.

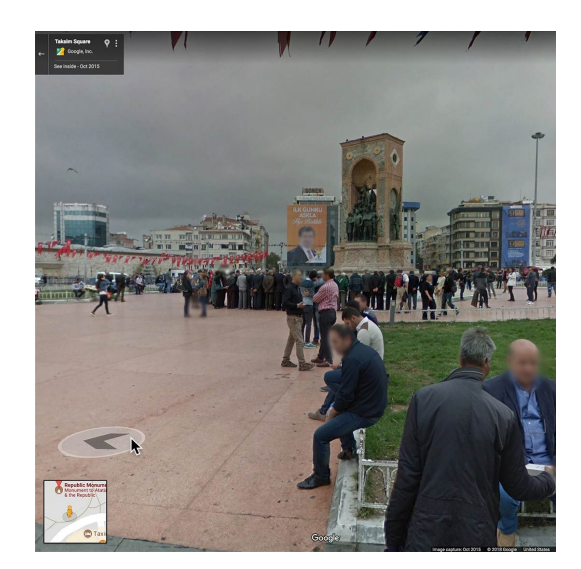

### **STEP 4 OF 4**

To jump to a different location, double click on it. You can keep track of your position in the map view box in the bottom left corner of your screen.

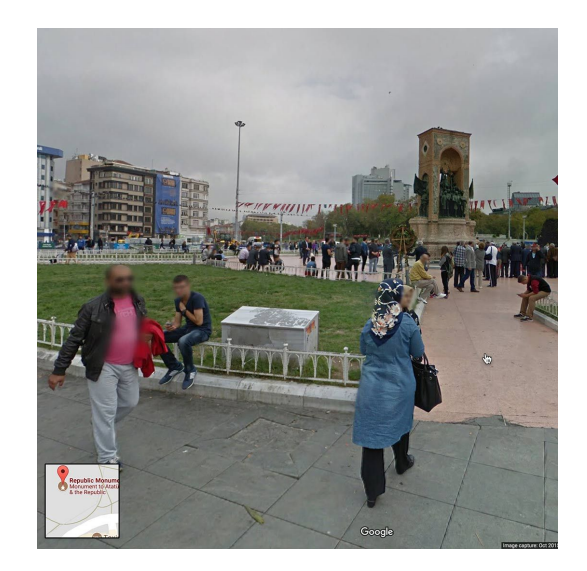

## <span id="page-61-0"></span>See related images and photo credits.

#### **STEP 1 OF 2**

There are two types of imagery you'll find in Google Street View: images captured by Google and user-generated photo spheres. The photo credit and time of capture is noted in the upper lefthand corner of the image.

#### **STEP 2 OF 2**

To reveal other photographs from a location, scroll to the bottom of the panel on the left hand side and click on image thumbnails. This may help you corroborate features that are harder to identify, such as brick work and signage.

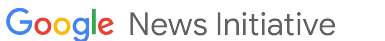

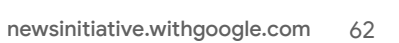

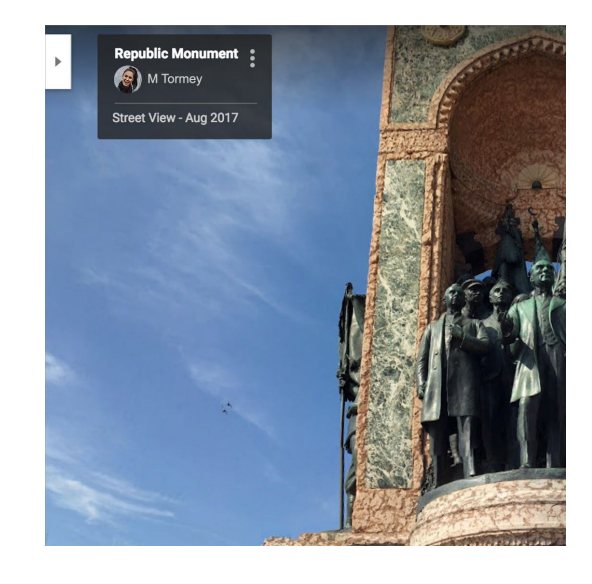

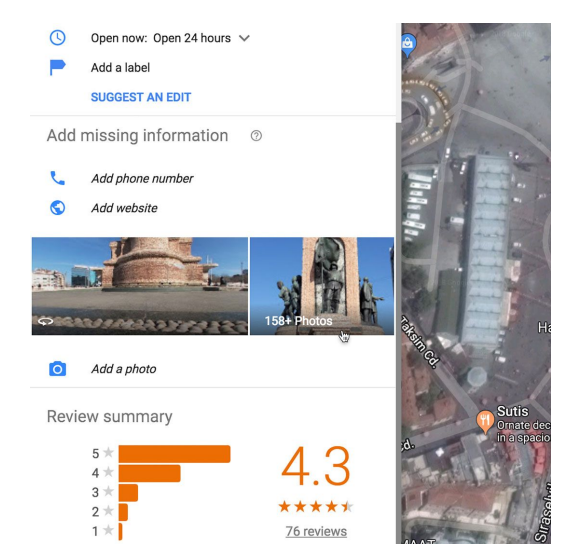

### <span id="page-62-0"></span>Outsmart hoaxers.

#### **SINGLE STEP**

During a breaking news event, social media hoaxers often claim ownership of images that are being widely shared in real-time. If you're able to speak to the source on the phone, you can perform a quick yet effective verification check. Ask the person where they are standing and what they can see, then use Google Street View to corroborate their answers.

Learn more: [Google Street View](https://www.google.com/maps/streetview/) [Google Reverse Image Search](https://www.youtube.com/watch?v=mlrU-SnV2n0&feature=youtu.be)

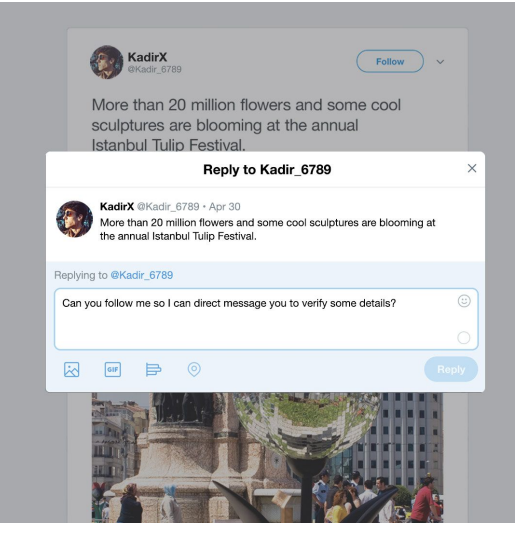

# Congratulations!

## You completed "Google Street View: Verify images"

To continue building your digital journalism skills and work toward Google News Initiative certification, go to our [Training Center](http://g.co/newstraining) website and take another lesson:

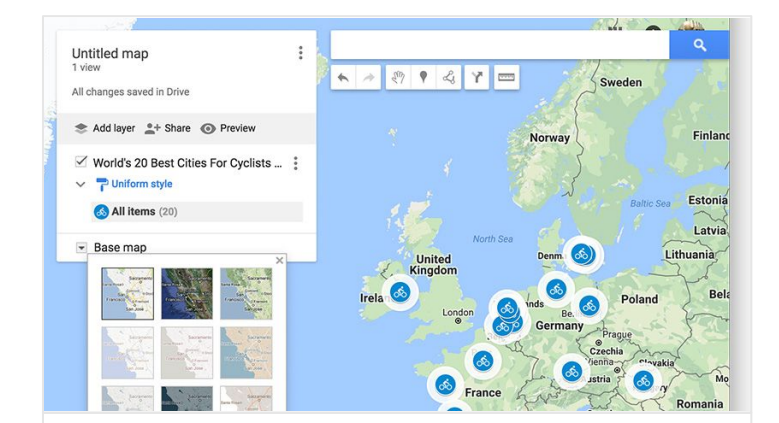

7 min estimated time

### Google My Maps: Show where stories happen

Give important context by building interactive maps.

For more Fundamental lessons, visit:

**Google News Initiative** 

LESSON 08

# Google My Maps: Show where stories happen

Give important context by building interactive maps.

## Lesson overview

## Tell your story with a map.

Maps are an engaging way to share data and important context with your audience. But if you're on deadline and new to Maps, it can seem a little daunting. But it's actually pretty easy. Google My Maps is a free tool that lets you quickly make custom maps that you can embed on your website—no programming required.

Check out our FAQ video on YouTube [Watch now](https://www.youtube.com/watch?v=Az-Qg6fzcw8&feature=youtu.be)

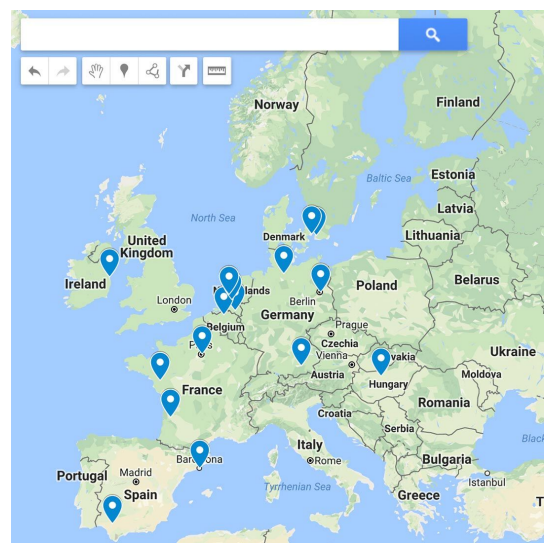

- [What Maps can do for you.](#page-66-0) [1](#)
- [Start your map.](#page-67-0) [2](#)
- [Visualizing data with your map.](#page-68-0) 3
- [Choose the style of your map.](#page-70-0) [4](#)
- [Sharing your map with the world.](#page-71-0) [5](#)
- [Putting your map on your website.](#page-73-0) 6

For more Fundamental lessons, visit:

### <span id="page-66-0"></span>What Maps can do for you.

#### **SINGLE STEP**

Whether you'd like to show the location of crimes committed in a specific neighborhood or map your readers' favorite bicycling routes, My Maps is a powerful way to show data in engaging ways.

You can:

Draw and style points of interest, lines and shapes.

Import data from Google Drive spreadsheets, or as CSV files, Excel files and KML files.

Add custom icons that you create to your map.

Choose from one of nine base map styles, including our satellite and terrain maps.

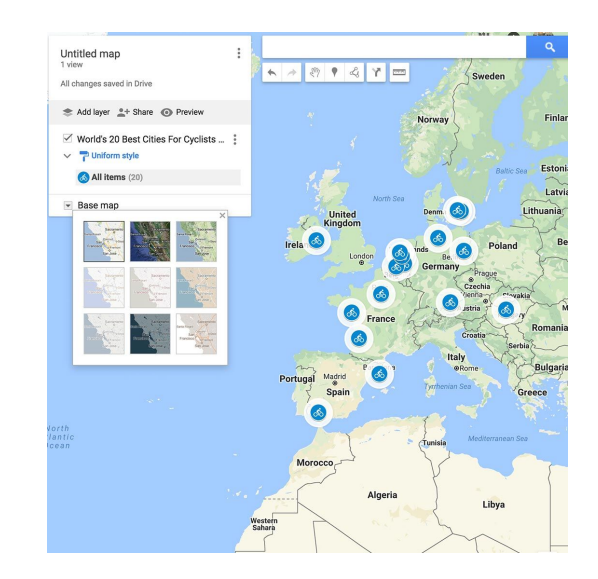

### <span id="page-67-0"></span>Start your map.

#### **SINGLE STEP**

You can get started at Google.com/mymaps. Or go to Google Drive and click the "New" button and find the My Maps apps in the menu under "More." This takes you to the My Maps editor, where you can start drawing and styling information on top of your map, or import a spreadsheet to quickly map bigger datasets.

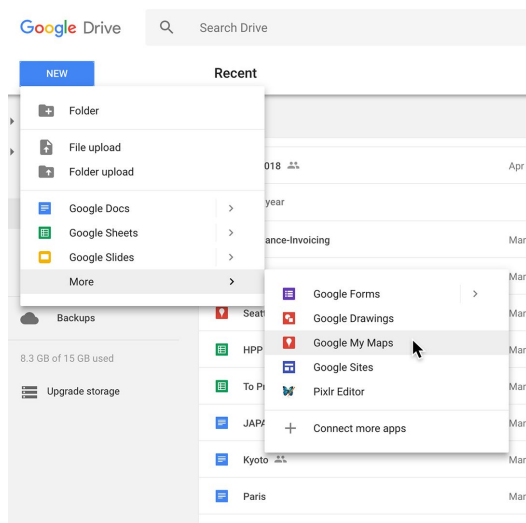

## <span id="page-68-0"></span>Visualizing data with your map.

Let's say you're writing a story about the World's 20 best cycling cities and you want to visualize your data in a map.

#### **STEP 1 OF 3**

Go to the My Maps editor window and hit "import" and then select your spreadsheet.

#### **STEP 2 OF 3**

It will ask you to select the column with the location info to position your placemarks. Then choose a column that will title your placemarks.

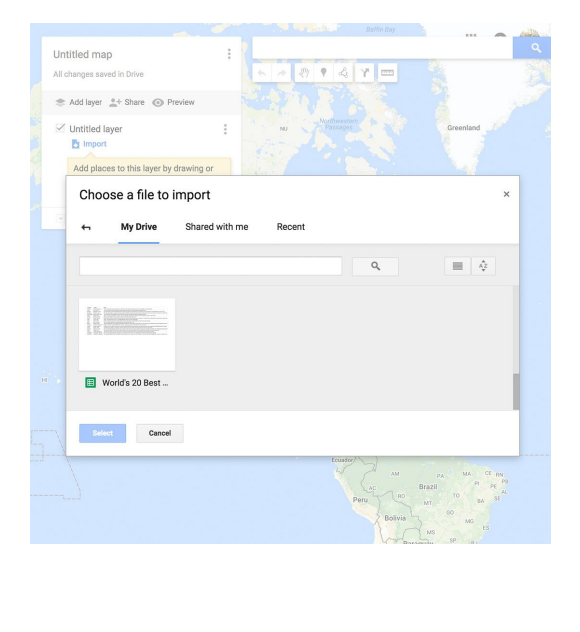

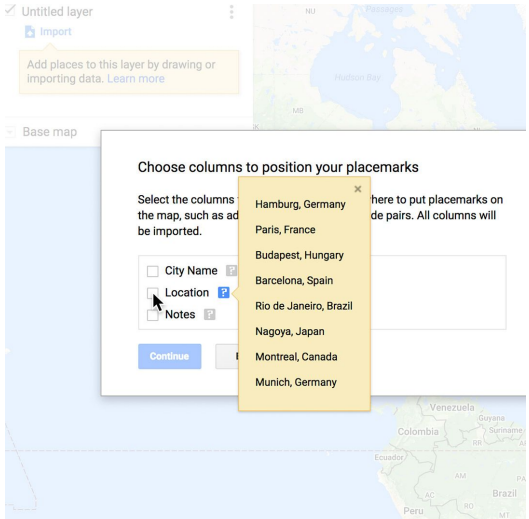

#### **STEP 3 OF 3**

You can replace the blue pins with a different icon by going back to the My Maps editor. Under "all items," click on the paint bucket icon. Now you can choose from an existing library or add your own.

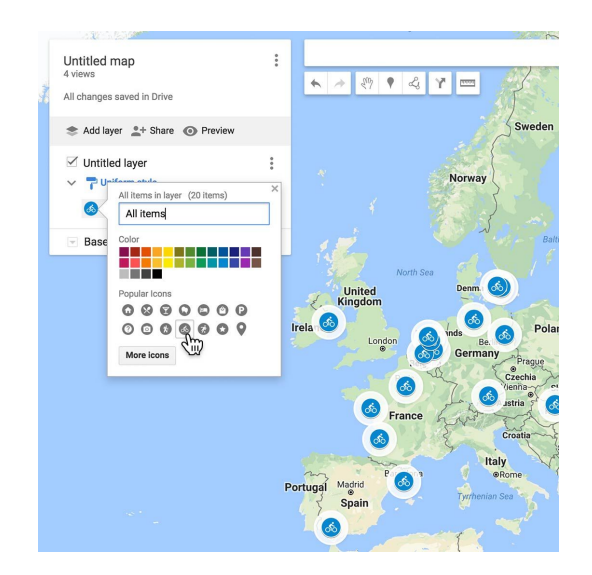

## <span id="page-70-0"></span>Choose the style of your map.

#### **SINGLE STEP**

To make sure the appearance of your map fits your story, you can choose from nine different base map styles, including satellite and terrain maps. Just go to the editor window and pick the one you think works best for your subject matter.

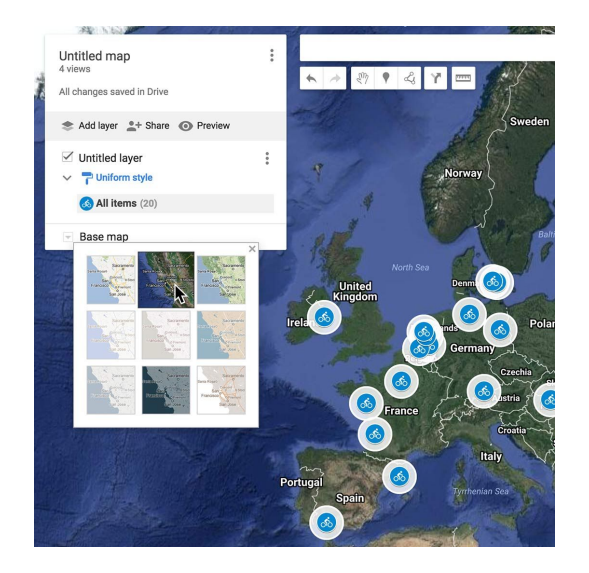

## <span id="page-71-0"></span>Sharing your map with the world.

As you're building your maps, they will always be private until you explicitly share them with others. When you're ready to publish your map:

**STEP 1 OF 3**

Click the Share link.

**STEP 2 OF 3**

Give your map a title and description.

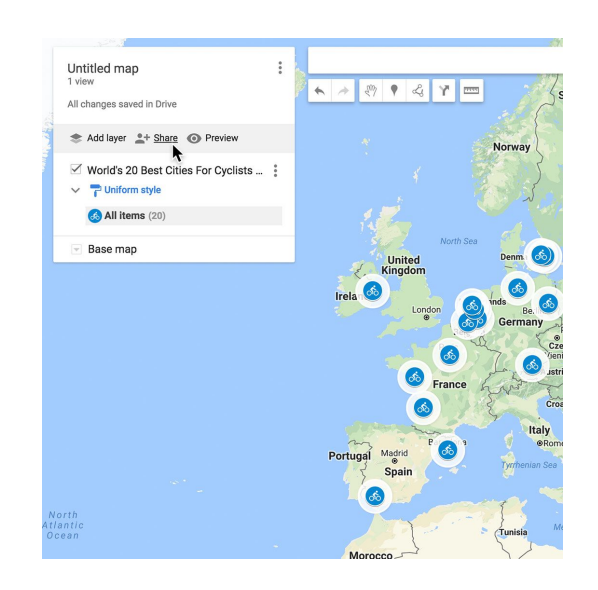

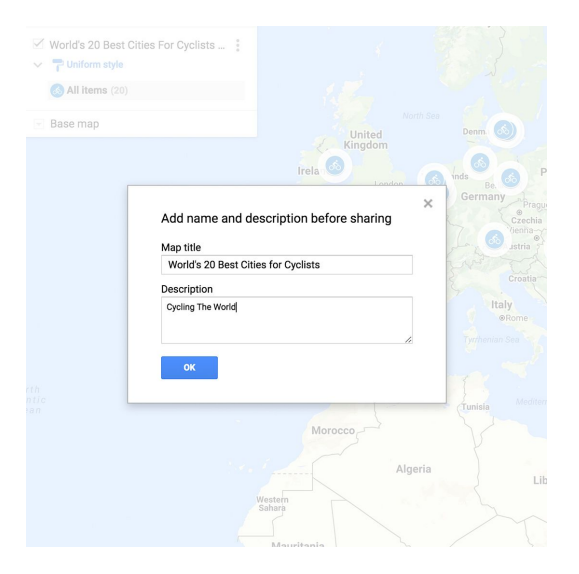
#### **STEP 3 OF 3**

Publishing your map is easy. Under "Who has access" click on "Change" and choose who you want to share it with.

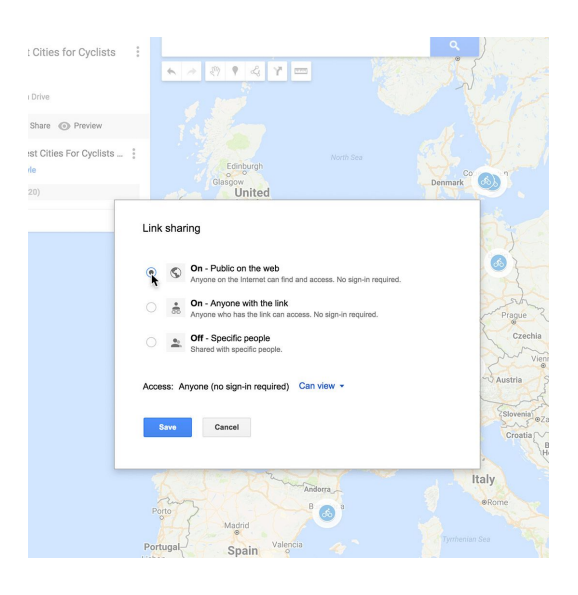

## Putting your map on your website.

#### **STEP 1 OF 2**

To embed your map on your website, click on the three dots next to your map title to open the menu. select the "Embed on my site" option.

#### **STEP 2 OF 2**

You'll get a window with the HTML code which you can then paste into your source code. In the code, you can dial in the right height and width for your site.

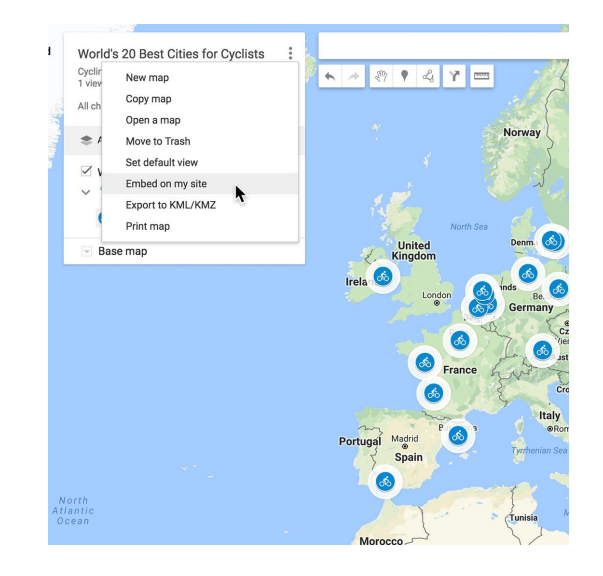

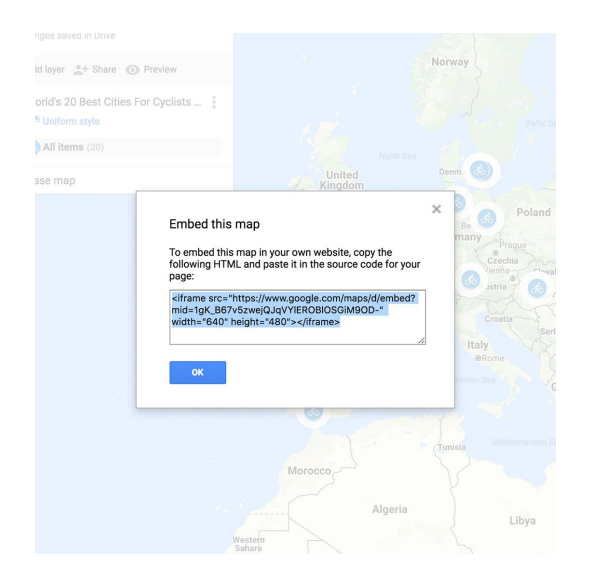

# Congratulations!

## You completed "Google My Maps: Show where stories happen"

To continue building your digital journalism skills and work toward Google News Initiative certification, go to our [Training Center](http://g.co/newstraining) website and take another lesson:

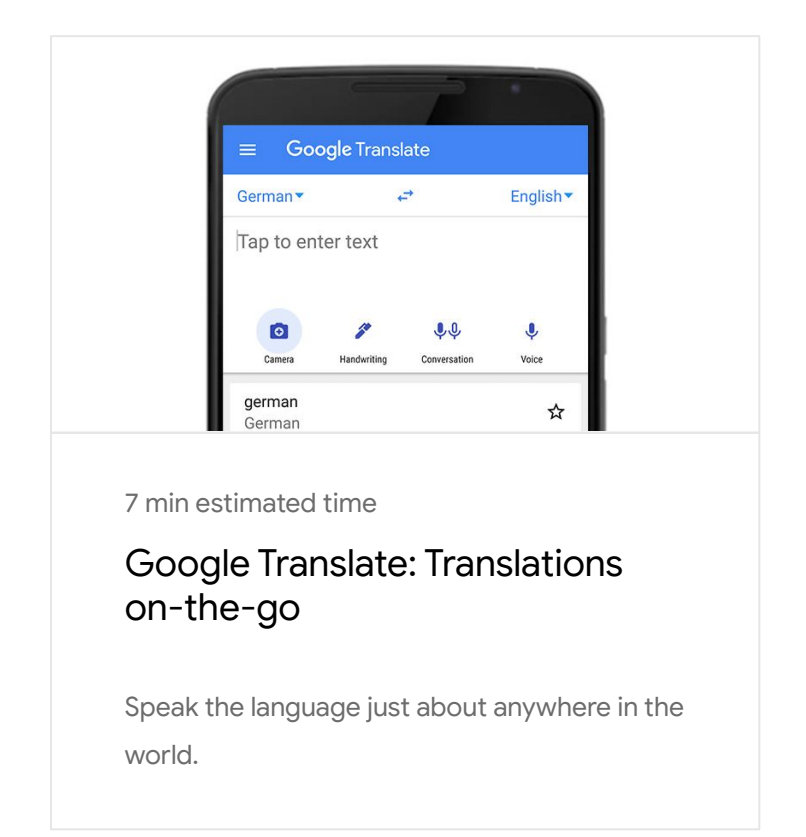

For more Fundamental lessons, visit:

**Google News Initiative** 

LESSON 09

## Google Translate: Translations on-the-go

Speak the language just about anywhere in the world.

## Lesson overview

## Wherever you go, speak the language.

Whether you're on assignment across the world, or in an immigrant community across town, you may find yourself in a situation where you need help bridging a language gap.

The Google Translate app, on iOS or Android, is the most powerful way to translate between over 100 languages. Sure, you can type in a phrase and get a translation on your desktop computer, but there's even more you can do on your mobile.

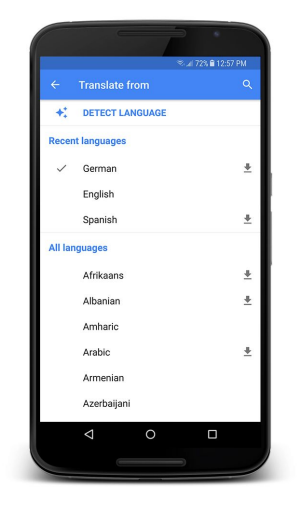

Check out our FAQ video on YouTube [Watch now](https://www.youtube.com/watch?v=K5nFWAgSlWI) 

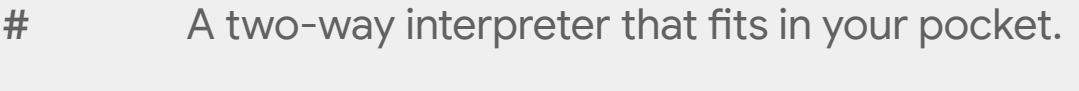

- [Use your phone's camera to translate signs.](#page-78-0) <#>
- [Translating without an Internet connection.](#page-80-0) #

For more Fundamental lessons, visit:

## <span id="page-77-0"></span>A two-way interpreter that fits in your pocket.

#### **SINGLE STEP**

Perhaps the most useful tool for a reporter is Conversation Mode. When you touch the microphone button, Translate listens to a conversation, recognizes which of the two languages are being spoken, and translates it aloud and on screen into the other language.

Need that in Portuguese? Conversation Mode has voice recognition support for 30 languages.

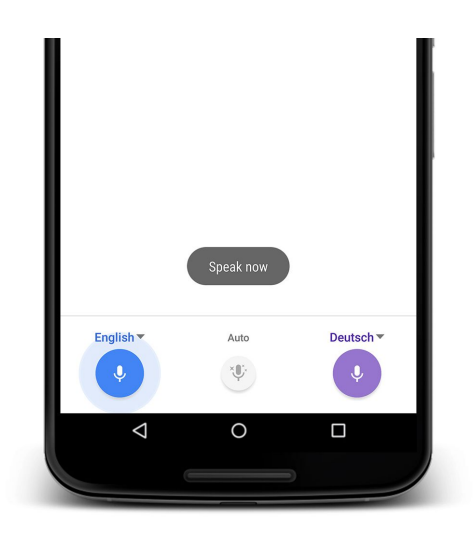

### <span id="page-78-0"></span>Use your phone's camera to translate signs.

What if you need to figure out what a sign or document means? Use Word Lens for instant translations.

**STEP 1 OF 4**

Set the language you want to translate and the language you want it translated to. Then tap the camera icon.

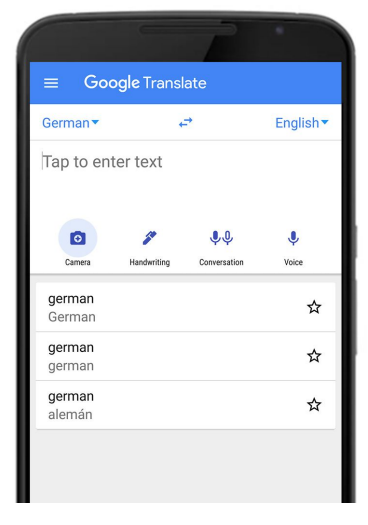

**STEP 2 OF 4**

Point the camera at the words you want translated.

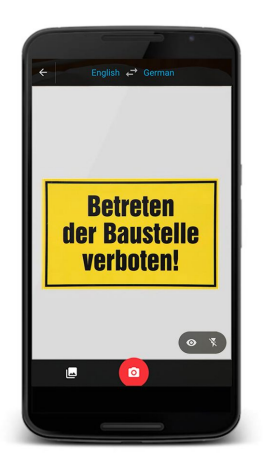

#### **STEP 3 OF 4**

In a split second Word Lens will translate whatever words are in front of the camera.

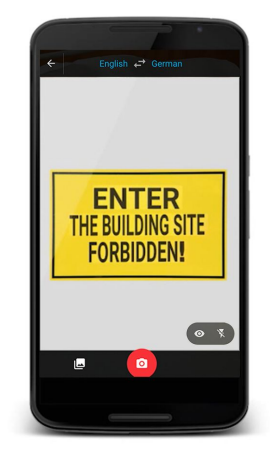

**STEP 4 OF 4**

If the text isn't recognizable by Word Lens, you can use the scan function. Just highlight each word or phrase for a translation.

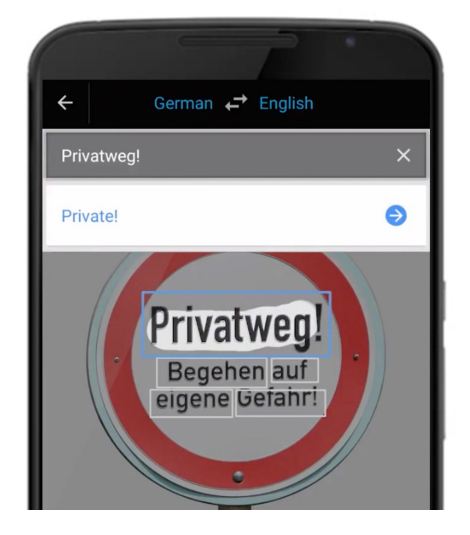

## <span id="page-80-0"></span>Translating without an Internet connection.

#### **SINGLE STEP**

If you're out of mobile range or just looking to save on data charges, no worries. For most phones, you can download a language pack for instant translations offline. And Word Lens works on all phones without a data connection.

Have conversations, read signs, and translate offline — all with the Translate app. To download it for free, just go to the App Store on your iPhone or the Play Store on Android.

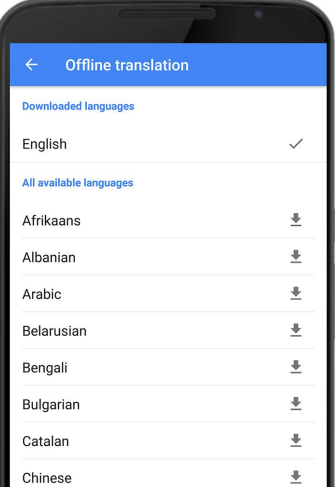

# Congratulations!

## You completed "Google Translate: Translations on-the-go"

To continue building your digital journalism skills and work toward Google News Initiative certification, go to our [Training Center](http://g.co/newstraining) website and take another lesson:

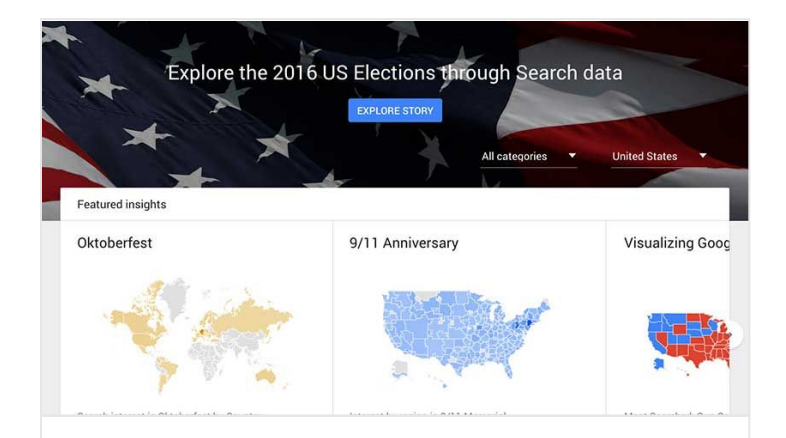

7 min estimated time

#### Google Trends: See what's trending across Google Search, Google News and YouTube

Find stories and terms people are paying attention to.

For more Fundamental lessons, visit:

**Google News Initiative** 

LESSON 10

# Google Trends: See what's trending across Google Search, Google News and YouTube

Find stories and terms people are paying attention to.

## Lesson overview

## How Trends works.

Google Trends allows you to see the topics people are—or aren't—following, almost in real time. Journalists can use this information to explore potential story ideas, and can also feature Trends data within news stories to illustrate a general level of interest in, say, a political candidate, social issue or event.

The [Google Trends homepage](http://google.com/trends) features clustered topics that Google detects are related and trending together on either Search, Google News, or YouTube. Trending Stories are collected based on Google's Knowledge Graph technology, which gathers search information from those three Google platforms to detect when stories are trending based on the relative spike in volume and the absolute volume of searches.

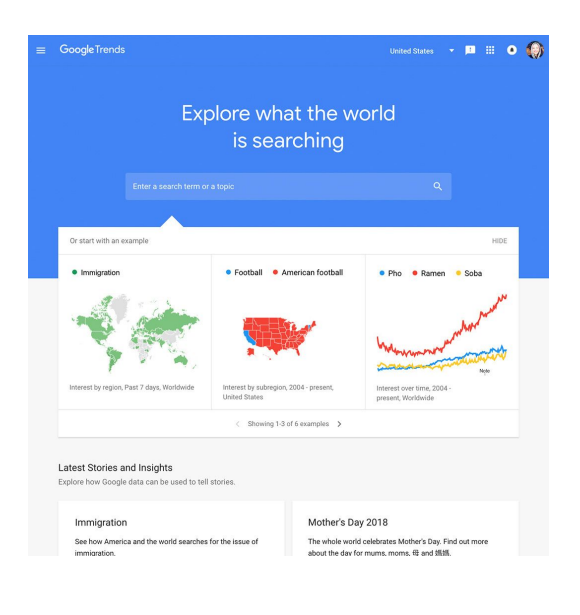

- [On the homepage.](#page-84-0) [1](#)
- [Exploring your topics.](#page-85-0)  $\overline{\mathcal{L}}$
- [Comparing groups of terms.](#page-87-0) 3
- [Explore by language.](#page-88-0) [4](#)
- [Narrowing or expanding your search by geography and time.](#page-89-0) [5](#)
- [More about trends.](#page-90-0) 6

For more Fundamental lessons, visit:

## <span id="page-84-0"></span>On the homepage.

#### **SINGLE STEP**

The Trends homepage indicates what topics are trending right now, which can be helpful when choosing a story to write about. To explore how Google data can be used to tell stories, click one of the examples under **Latest Stories and Insights**.

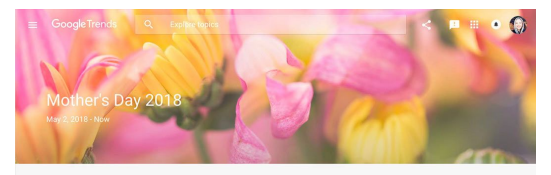

The whole world celebrates Mother's Day, but not all at the same<br>time. Click the visualization below to see when different countries around the world search for the day that recognizes mums, moms, mutters, 母 and 媽媽.

A Year of Mother's Day

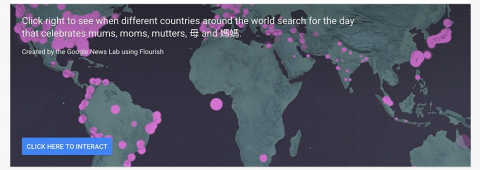

In the United States Mother's Day, a special day honoring mothers and motherhood, is celebrated each year on the second

## <span id="page-85-0"></span>Exploring your topics.

In addition to what you see on the homepage, you can explore and gauge interest in virtually any topic, which can be useful for developing story ideas.

Let's say you're doing a story on the US presidential election, and want to compare the election process with that of India's General elections happening in the same year. Just use the Trends search bar:

#### **STEP 1 OF 5**

Enter the India General Election in the Google Trends search bar at the top of the homepage. Press **Return** to see your results.

#### **STEP 2 OF 5**

Enter the India General Election in the Google Trends search bar at the top of the homepage. Press **Return** to see your results.

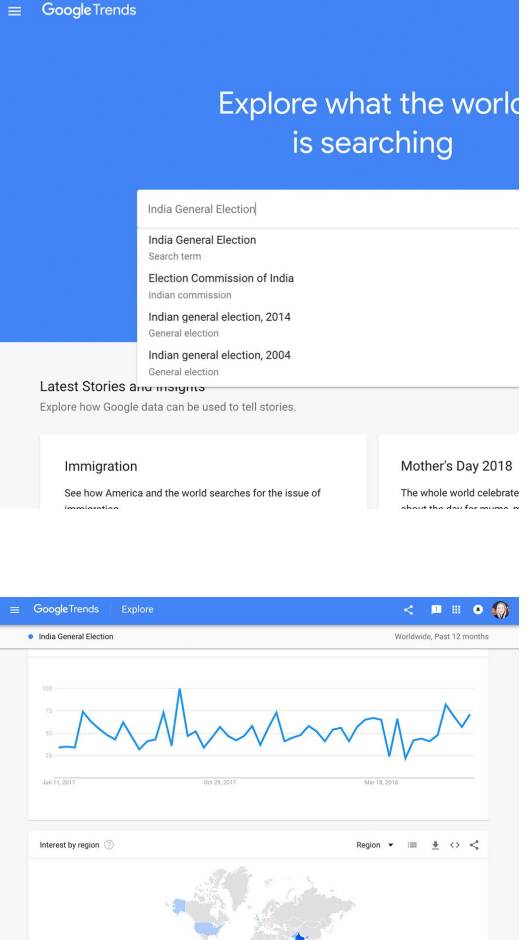

#### **STEP 3 OF 5**

Your results page will feature data visualizations for **Interest over time**, **Interest by subregion** and lists of **Related topics** and **Related queries**.

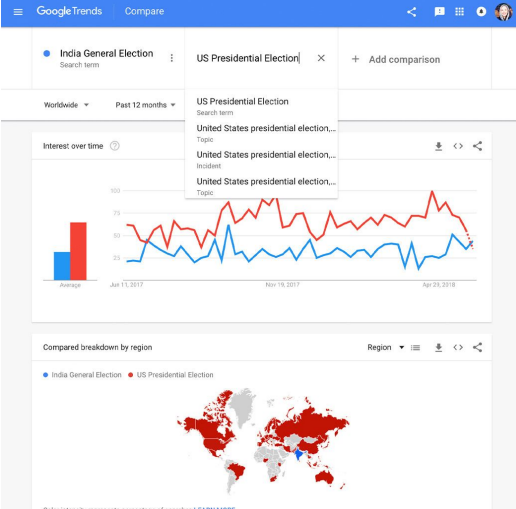

## $\langle \quad \text{if} \quad \text{if} \quad \text{o} \quad \text{if} \quad \text{if} \quad$ • US Presidential Election : Add a search term · India General Election Past 12  $\pm$  o  $<$  $+$   $\circ$   $\le$ pared breakdown by regio

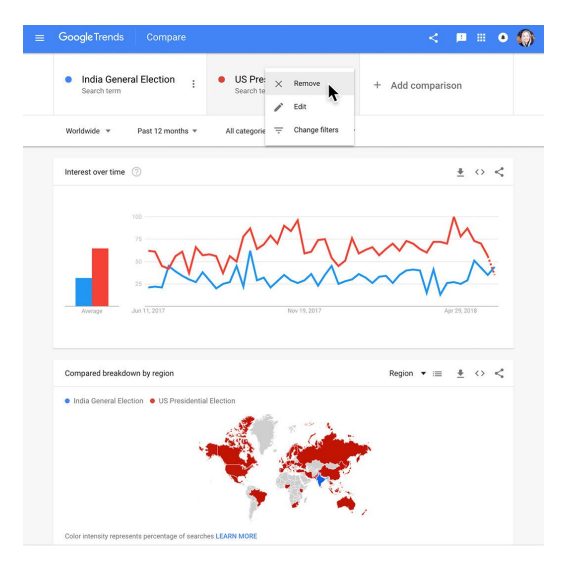

#### **STEP 4 OF 5**

You can add topics for simultaneous comparison by clicking **+ Compare** and typing in your search term.

**STEP 5 OF 5**

To remove or edit a topic, hover over its box and click the three dots that appear. Then click **Remove**.

## <span id="page-87-0"></span>Comparing groups of terms.

#### **SINGLE STEP**

You can compare up to five groups of terms at one time and up to 25 terms in each group. Group terms together by using a **+ symbol**.

This could be useful to compare election candidates, or to look at nominees in an awards show.

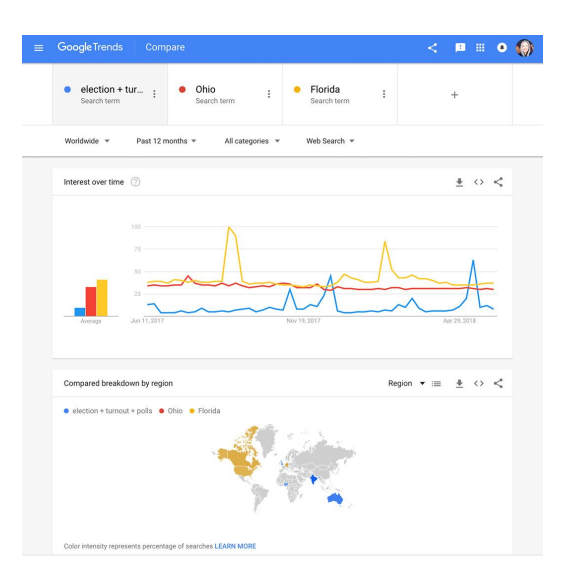

## <span id="page-88-0"></span>Explore by language.

#### **SINGLE STEP**

f you enter a search term using non-Latin characters, you'll see data from all countries or regions that use those characters. For example, if you enter 選挙, the Japanese characters for election, your results will not include much data from the United States.

You can easily compare searches of the same term in different languages. Using the election example, just enter search term 選挙 in the first search box, then enter election in the **+ Compare** box.

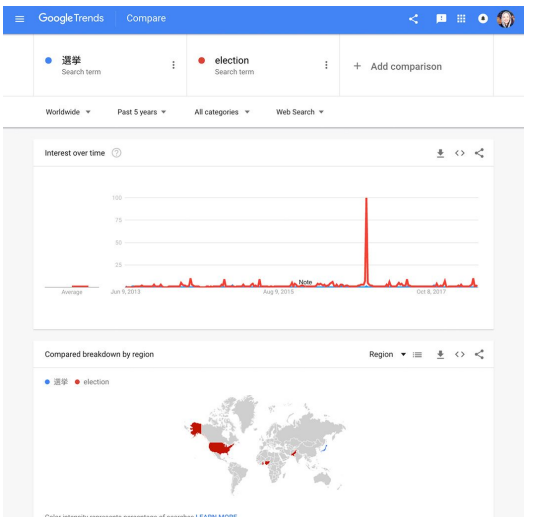

### <span id="page-89-0"></span>Narrowing or expanding your search by geography and time.

**SINGLE STEP**

On the results page under the search bar, use the **Worldwide** and **Past 12 months** dropdowns to refine your exploration further by region and/or time period.

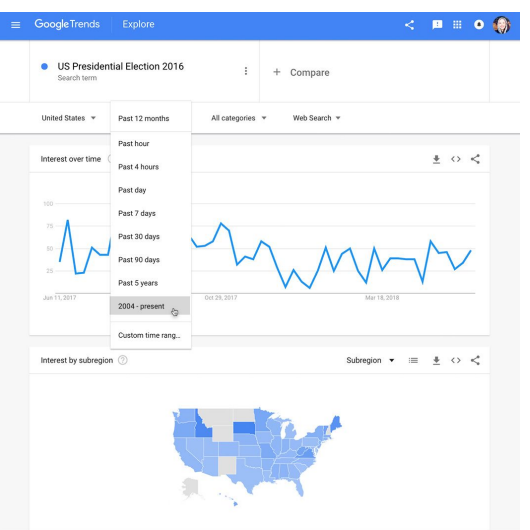

### <span id="page-90-0"></span>More about trends.

#### **SINGLE STEP**

Information on how to better understand Google Trends data and read its charts can be found in our [Google](https://newsinitiative.withgoogle.com/training/lesson/6507480104304640?image=trends&tool=Google%20Trends)  [Trends: Interpreting the Data](https://newsinitiative.withgoogle.com/training/lesson/6507480104304640?image=trends&tool=Google%20Trends) tutorial, and also in the [Trends Help Center](https://support.google.com/trends/?hl=en#topic=6248052) accessible from the menu in the upper left of the homepage.

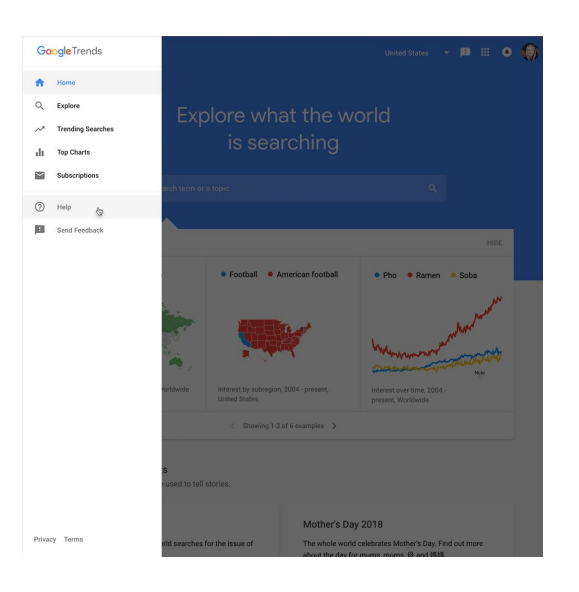

# Congratulations!

You completed "Google Trends: See what's trending across Google Search, Google News and YouTube"

To continue building your digital journalism skills and work toward Google News Initiative certification, go to our [Training Center](http://g.co/newstraining) website and take another lesson:

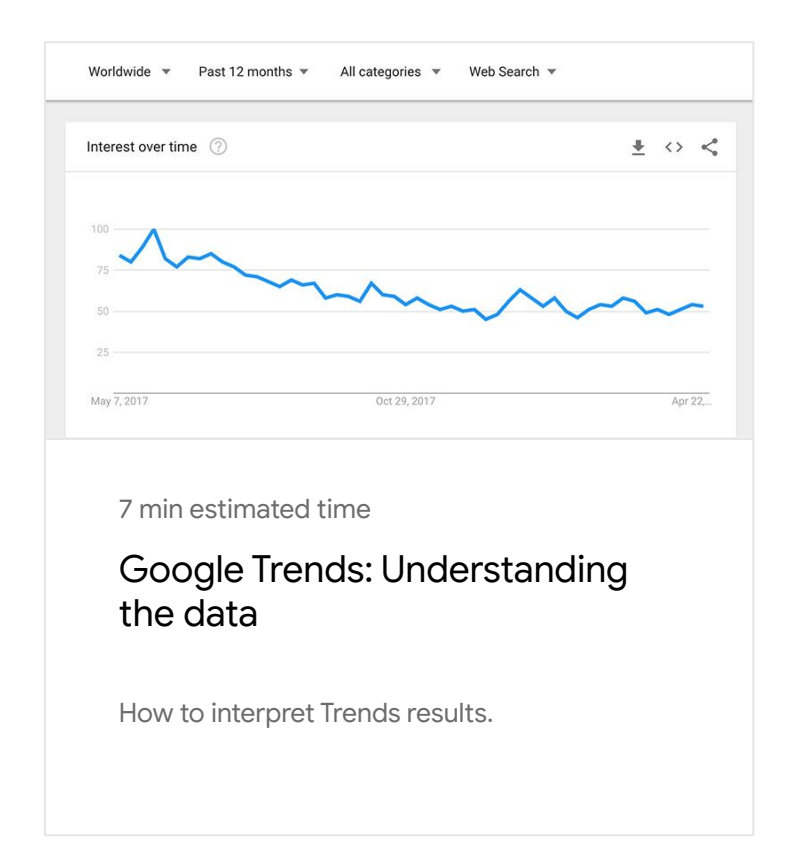

For more Fundamental lessons, visit:

**Google News Initiative** 

LESSON 11

## Google Trends: Understanding the data

How to interpret Trends results.

## Lesson overview

## How Trends works.

Google Trends analyzes a sample of Google web searches to determine how many searches were done over a certain period of time.

For example, if you're doing a story about the zika virus and you want to see if there was a recent uptick in searches on the topic, select "Past 5 years". Trends analyzes a sample of all searches for "zika virus" within those parameters.

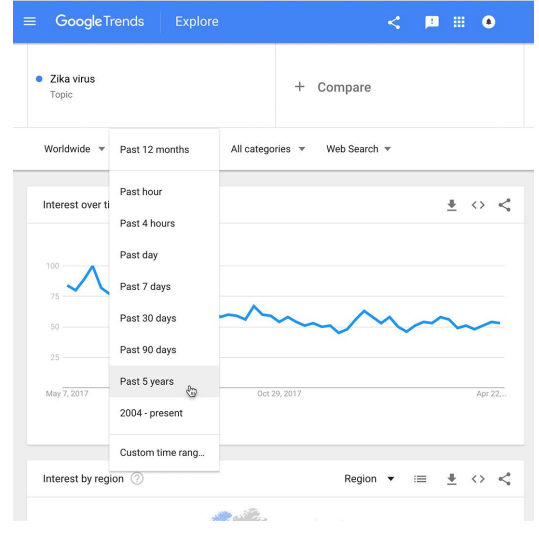

- [Reading the Interest Over Time graph.](#page-94-0) [1](#)
- [Finding the most searched topic in every region or country.](#page-95-0) [2](#)
- [Rising data.](#page-96-0) 3
- [Reading the Related searches chart.](#page-96-0) [4](#)
- [Data that is excluded.](#page-97-0) 5

For more Fundamental lessons, visit:

## <span id="page-94-0"></span>Reading the Interest Over Time graph.

#### **SINGLE STEP**

When you search for a term on Trends, you'll see a graph showing the term's popularity over time in (nearly) real time. Hovering your mouse over the graph reveals a number, which reflects how many searches have been done for the particular term relative to the total number of searches done on Google.

Numbers on the graph don't represent absolute search volume numbers, because the data is normalized and presented on a scale from 0-100, where each point on the graph is divided by the highest point, or 100. The numbers next to the search terms at the top of the graph are sums, or totals.

A line trending downward means that a search term's relative popularity is decreasing—not necessarily that the total number of searches for that term is decreasing, but that its popularity compared to other searches is shrinking.

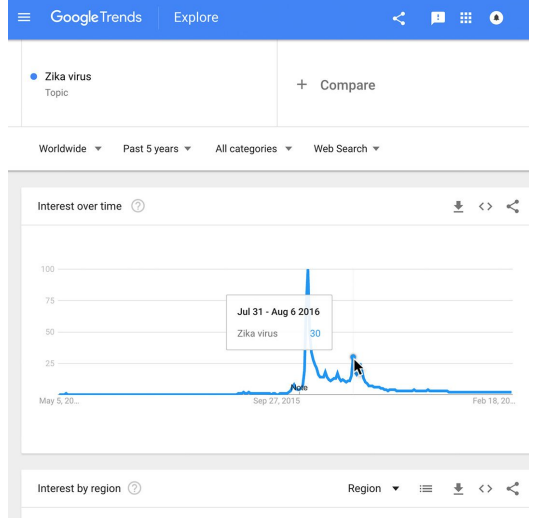

## <span id="page-95-0"></span>Finding the most searched topic in every region or country.

When you search for multiple terms on Trends, you'll see a comparative map showing which term or topic is most searched in each region.

#### **STEP 1 OF 2**

**Interest over time comparison**: Let's compare the search terms Zika virus and malaria. You'll find that over time, malaria experiences a steady query rate while zika was barely searched for until a huge spike in January 2016.

#### **STEP 2 OF 2**

**Compared breakdown by subregion**: The color intensity of each region represents the percentage of searches of the leading search term in that region. This example shows that Zika virus was a more popular search term in the Americas while malaria was relatively more popular in Asia.

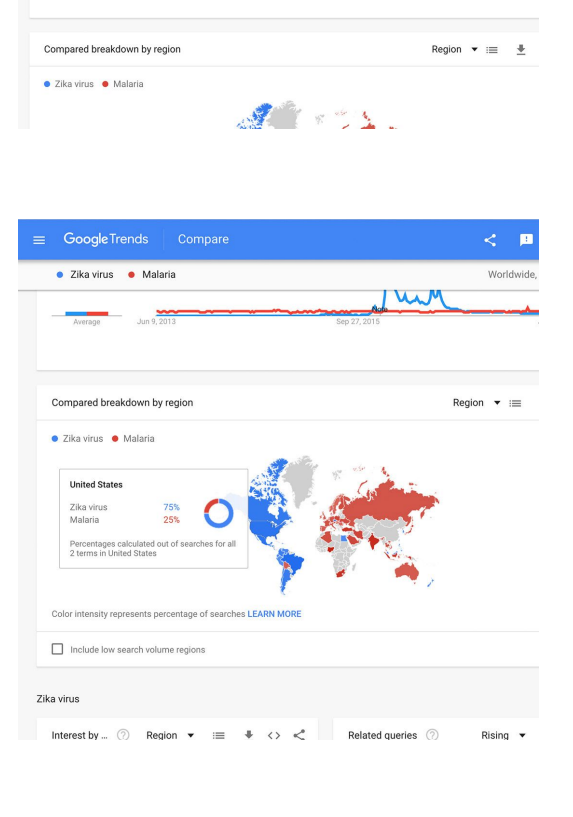

GoogleTrends Compare

Past 5 years

 $\bullet$  Malaria

All categories v

Jan 31 - Feb 6 2016

Web Search

· Zika virus

Interest over time  $\heartsuit$ 

 $<$   $\blacksquare$ 

+ Add comparison

## <span id="page-96-0"></span>Rising data.

#### **SINGLE STEP**

At the bottom of your results page, the **Related queries** chart can show you the Top and Rising terms associated with any topic or trending story.

The Rising tab represents terms that were searched for with the term you entered and had the most significant growth in volume over the selected time period. You'll see a percentage of the Rising term's growth compared to the previous time period. If you see "Breakout" instead of a percentage, it means that the search term grew by more than 5000%.

The percentages are based on the percent increase in search interest for the selected time frame. If you're looking at the last 7 days, the benchmark for the rise in searches would be 7 days prior; if it was the last 30 days, the benchmark would be for the 30 days prior. The only exception is when viewing the full history (2004-Present), when the percentages are benchmarked at 2004.

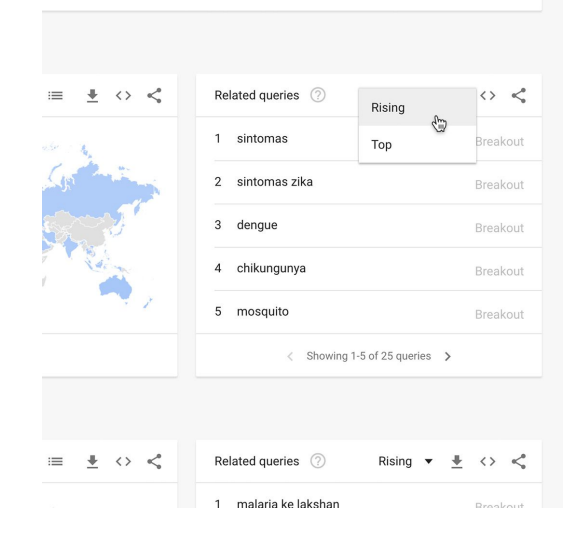

## <span id="page-97-0"></span>Reading the Related searches chart.

#### **STEP 1 OF 2**

Click the dropdown to see Top terms.

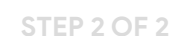

This table shows terms that are most frequently searched with the term you entered, in the same search session, with the same chosen category, country or region. If you didn't choose a search term (and just chose a category or region), overall searches are displayed.

 $\frac{\Psi}{\sqrt{2}} \quad \Longleftrightarrow \quad \leqslant$ 

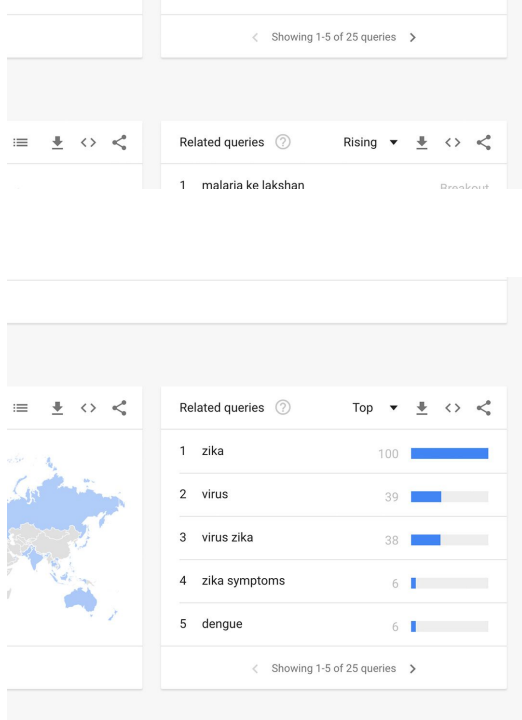

Related queries  $\textcircled{?}$ 

 $\pm$   $\ \diamond$   $\ \preceq$ 

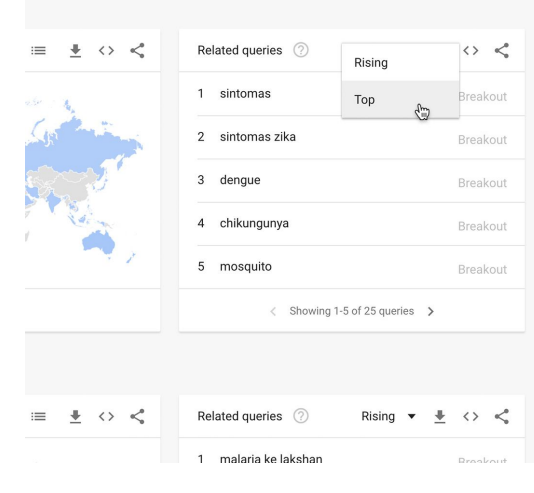

### Data that is excluded.

#### **SINGLE STEP**

Trends excludes certain data from your searches:

 - **Searches made by very few people**: Trends only analyzes data for popular terms, so search terms with low volume appear as 0 for a given time period.

 - **Duplicate searches**: Trends eliminates repeated searches from the same user over a short period of time for better overall accuracy.

 - **Special characters**: Trends filters out queries with apostrophes and other special characters.

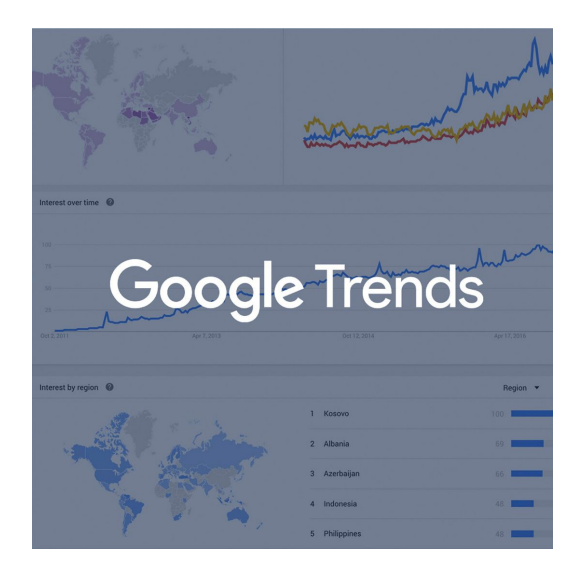

# Congratulations!

## You completed "Google Trends: Understanding the data."

To continue building your digital journalism skills and work toward Google News Initiative certification, go to our [Training Center](http://g.co/newstraining) website and take another lesson:

For more Fundamental lessons, visit:

[newsinitiative.withgoogle.com/training/course/fundamentals](https://newsinitiative.withgoogle.com/training/course/fundamentals)

**Google News Initiative**